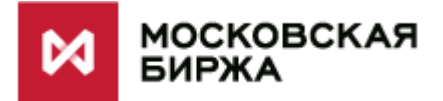

**«Личный кабинет эмитента»**

**Руководство пользователя**

**Москва 2018**

# <span id="page-1-0"></span>Оглавление

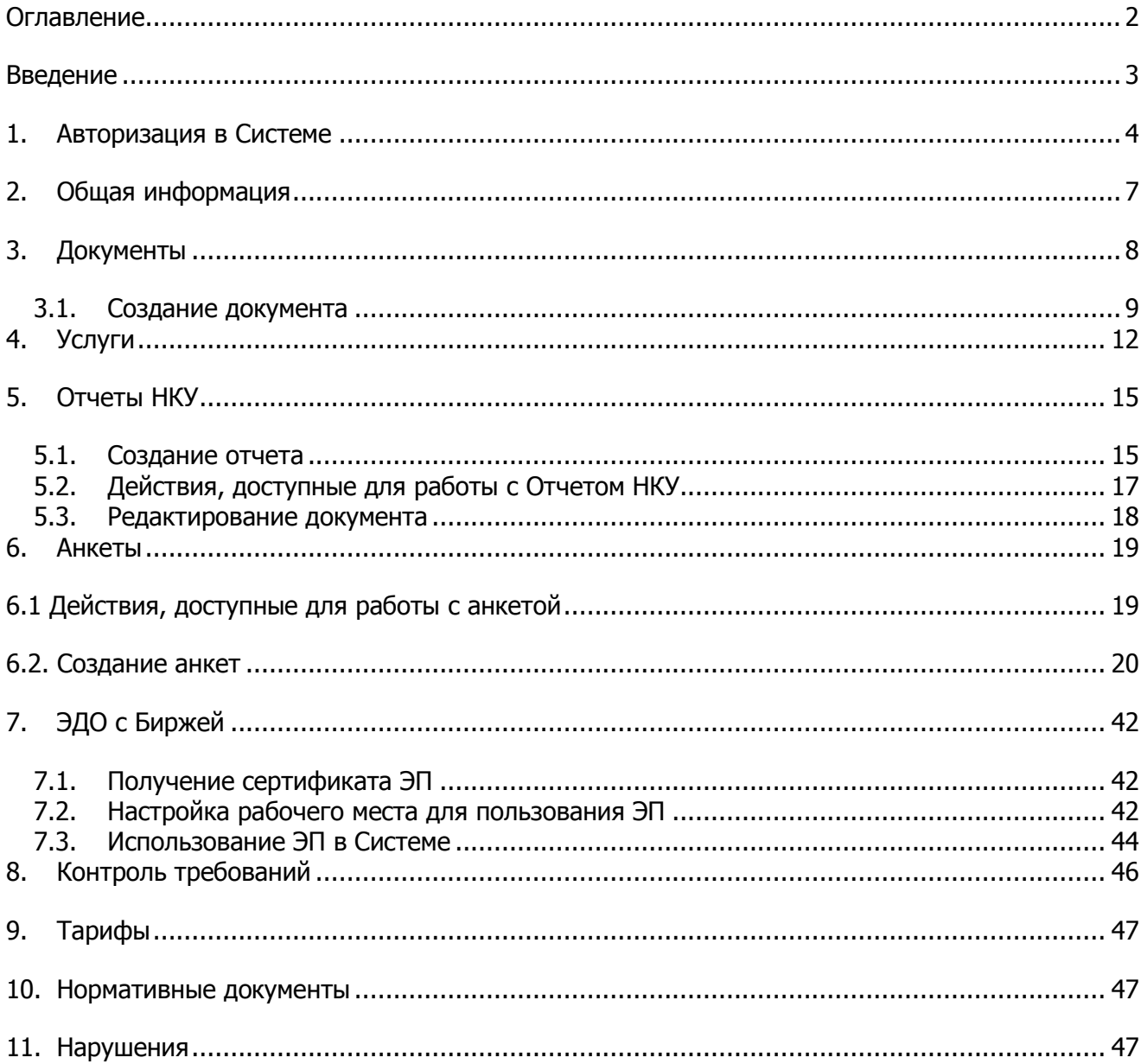

### <span id="page-2-0"></span>**Введение**

Настоящий документ описывает функциональные принципы работы системы электронного документооборота «Личный кабинет эмитента» (далее - Система).

Система предназначена для представления эмитентами (управляющими компаниями ПИФов/управляющими ипотечным покрытием) (далее – Эмитент), чьи ценные бумаги допущены к торгам в ПАО «Московская Биржа» (далее – Биржа), документов, предусмотренных Правилами листинга Биржи (далее - Правила).

Все документы, полученные Биржей в электронном виде от Эмитента посредством Системы, считаются представленными на Биржу в соответствии с Правилами. Представление Бирже документов через Систему не освобождает Эмитента от обязанности представления документов в бумажном виде (в случае если Правилами предусмотрено представление документов в бумажном виде). В случае представления документа, подписанного электронной подписью через Систему, представление такого документа в ином формате (виде) для поддержания ценных бумаг не требуется.

# <span id="page-3-0"></span>**1. Авторизация в Системе**

Для начала работы в Системе необходимо зайти на сайт Системы раскрытия информации [https://cabinet.moex.com](https://cabinet.moex.com/)

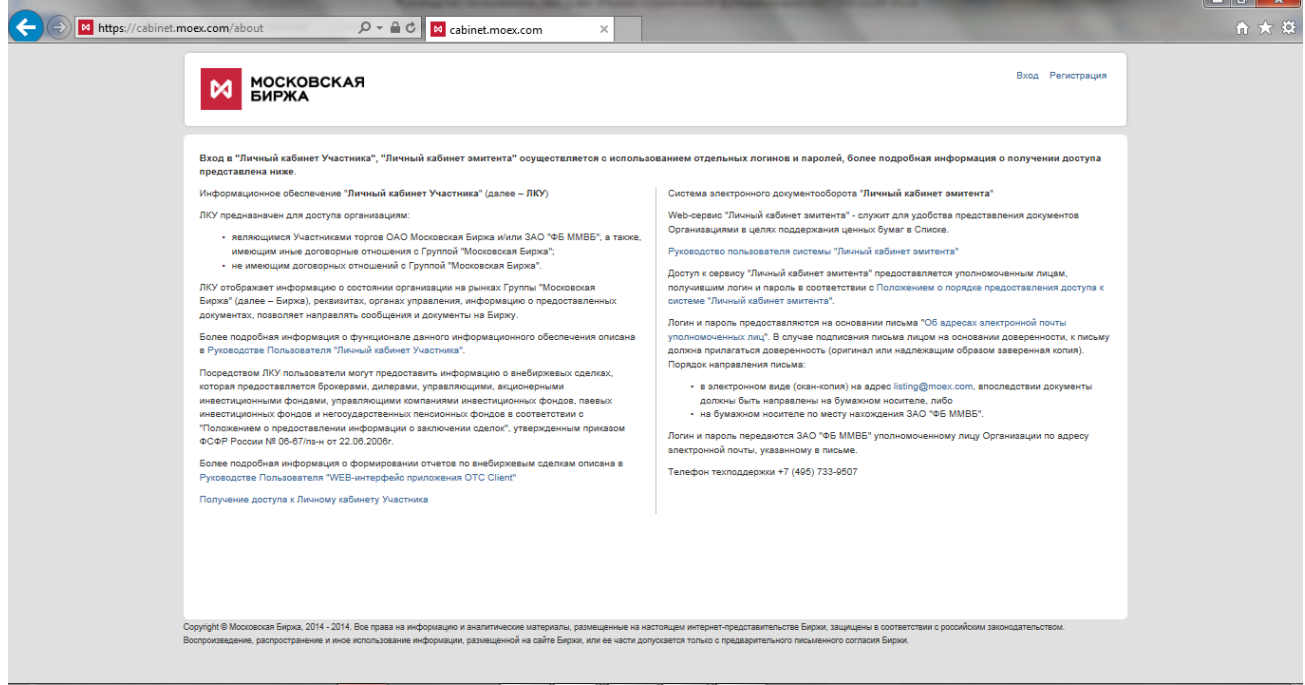

Для авторизации в Системе необходимо ввести логин и пароль.

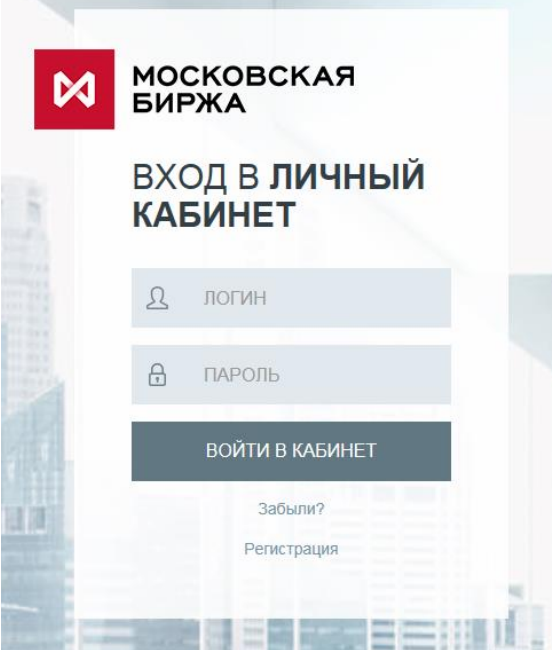

Доступ к системе предоставляется уполномоченным лицам Эмитента, получившим логин и пароль в соответствии с Инструкцией о порядке использования информационного обеспечения «Личный кабинет Эмитента».

 $\overline{a}$ 

Для получения доступа к Личный кабинет Эмитента необходимо пройти процедуру регистрации в качестве пользователя через представительство ПАО Московская Биржа в информационно-телекоммуникационной сети «Интернет» и заполнить ФИО в части персональных данных (https://passport.moex.com/registration) и предоставить в ПАО Московская Биржа заявление.

Доступ предоставляется на основании заявления о предоставлении доступа к информационному обеспечению «Личный кабинет Эмитента». В случае подписания заявления лицом на основании доверенности, к письму должна прилагаться доверенность (оригинал или надлежащим образом заверенная копия), к которой должно быть приложено собственноручно подписанное указанным в доверенности лицом согласие на обработку персональных данных по форме, размещенной через представительство Биржи в сети Интернет.

Порядок направления заявления:

- в электронном виде (скан-копия) на адрес [listing@moex.com](mailto:listing@moex.com), впоследствии документы должны быть направлены на бумажном носителе, либо

- на бумажном носителе по месту нахождения Биржи.

Доступ выдается Биржей лицам, указанным в заявлении.

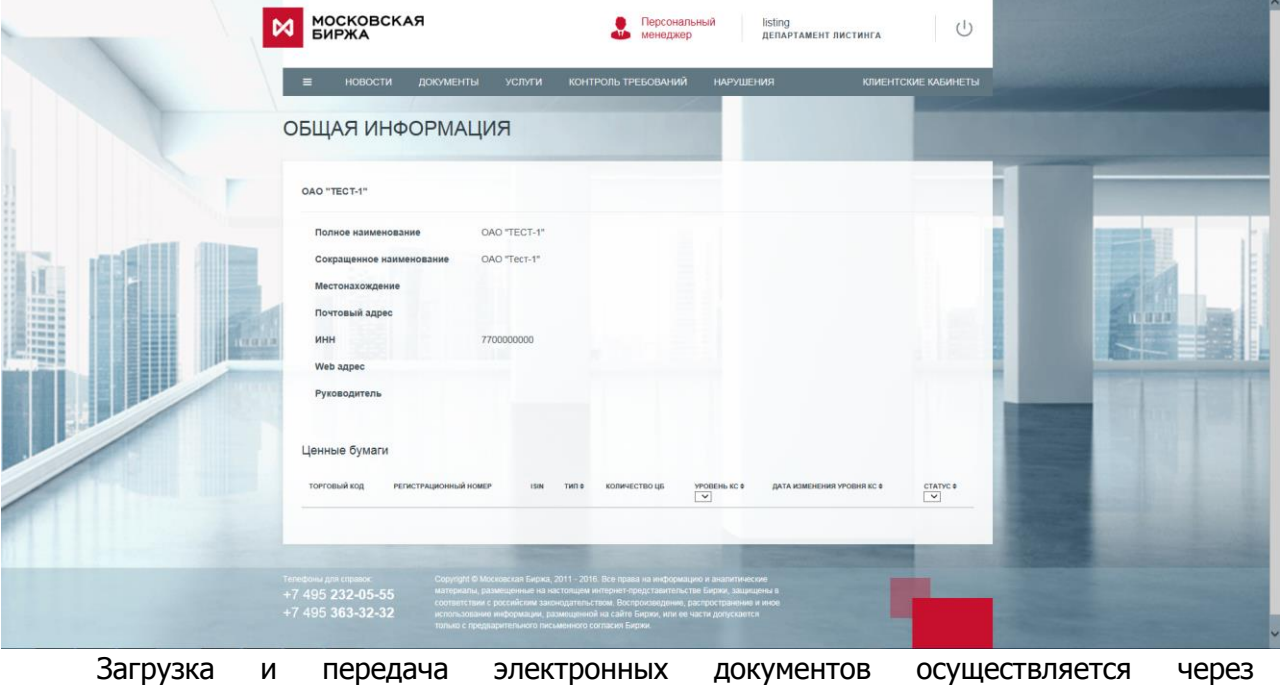

вышеуказанный сайт, используя защищенное SSL-соединение.

После авторизации в Системе Пользователю доступны следующие страницы:

- «Новости»,
- «Документы»,
- «Услуги»,
- «Контроль требований»,
- «Тарифы»

А также действия по смене пароля и выходу из Системы.

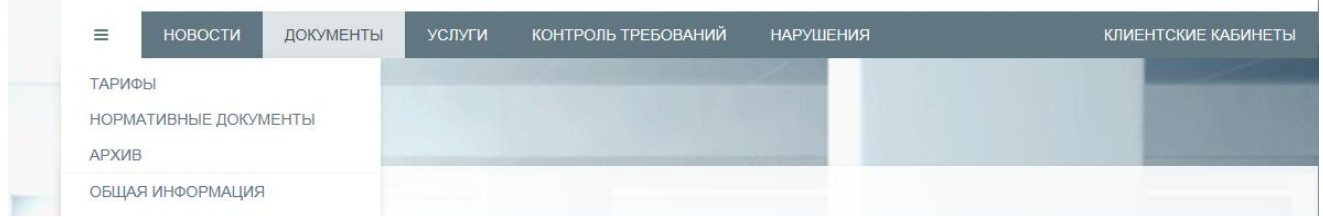

При нажатии на выпадающее меню, появляется возможность зайти еще в 4 раздела :

- «Общая информация»,
- «Нормативные документы»,
- «Нарушения»,
- «Архив»,

Для удобства вверху каждой страницы отображена ссылка, по которой доступна информация о персональном менеджере с указанием контактных данных (фамилия, имя, отчество, телефон и e-mail)**.** 

## <span id="page-6-0"></span>**2. Общая информация**

Информация, размещаемая на данной странице, основывается на сведениях, изложенных в документах и типовых формах документов, предоставляемых Эмитентом в соответствии с Правилами.

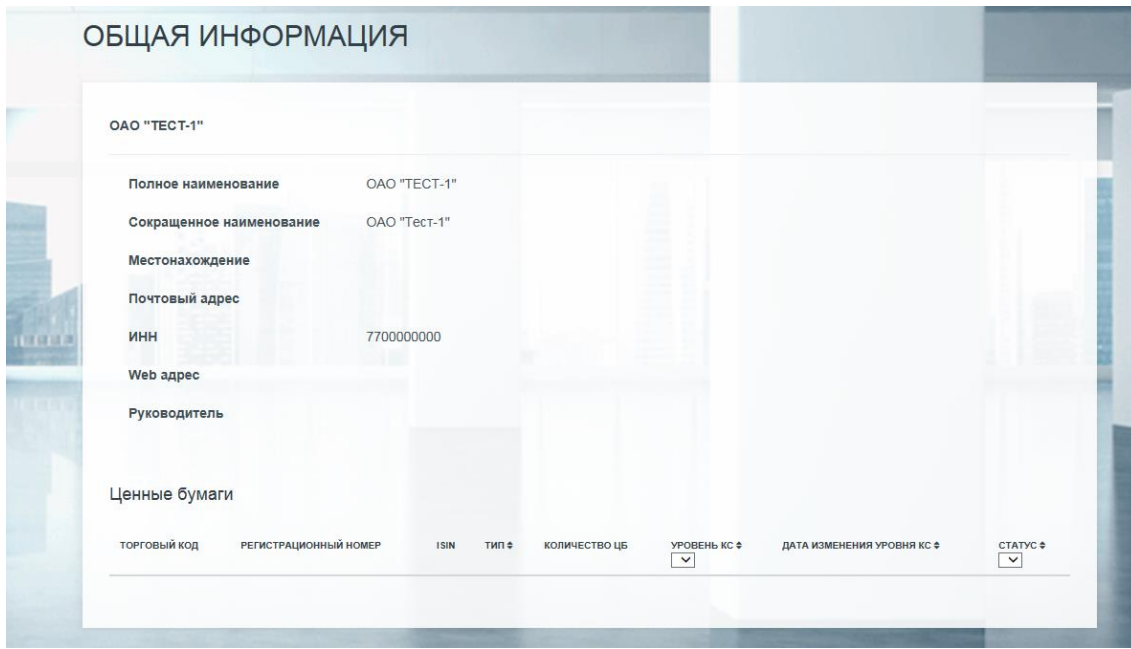

В данном разделе Системы доступны общие сведения об Эмитенте (полное и сокращенное наименование, местонахождение и почтовый адрес, ИНН, адрес страницы в сети Интернет и ФИО руководителя) и ценных бумагах Эмитента, допущенных к торгам на Бирже (торговый код и регистрационный номер, ISIN, тип и количество ценных бумаг, уровень листинга и дата изменения уровня листинга, статус).

Имеется возможность выбора всех ценных бумаг Эмитента, допущенных к торгам на Бирже, предварительно выбрав в полях "Уровень листинга" и "Статус" вариант "Все" из выпадающего списка. Также возможна выборка ценных бумаг по уровню листинга и статусу в Торговой системе (Торгуется/Не торгуется).

Пользователю предоставляется возможность перейти по ссылкам, указанным в поле "Web адрес" на страницу Эмитента в сети Интернет и на страницу Эмитента на сайте информационного агентства, на которой Эмитент осуществляет раскрытие информации.

Пользователь не может отредактировать данные, указанные в разделе.

## <span id="page-7-0"></span>**3. Документы**

В разделе «Документы» отображаются все документы, отправленные Пользователями через Систему.

Внимание! Все документы, направленные через Систему до **07.06.2016 года**, а также Отчеты НКУ, перенесены в раздел Архив.

Для просмотра доступно три фильтра: «Вид», «Тип» и «Дата отправки», для активизации фильтра необходимо проставить флаг.

В фильтре «Вид» для выбора доступен раздел отчетности и тип документа. При выборе раздела отчетности в таблице отображаются все типы документов раздела.

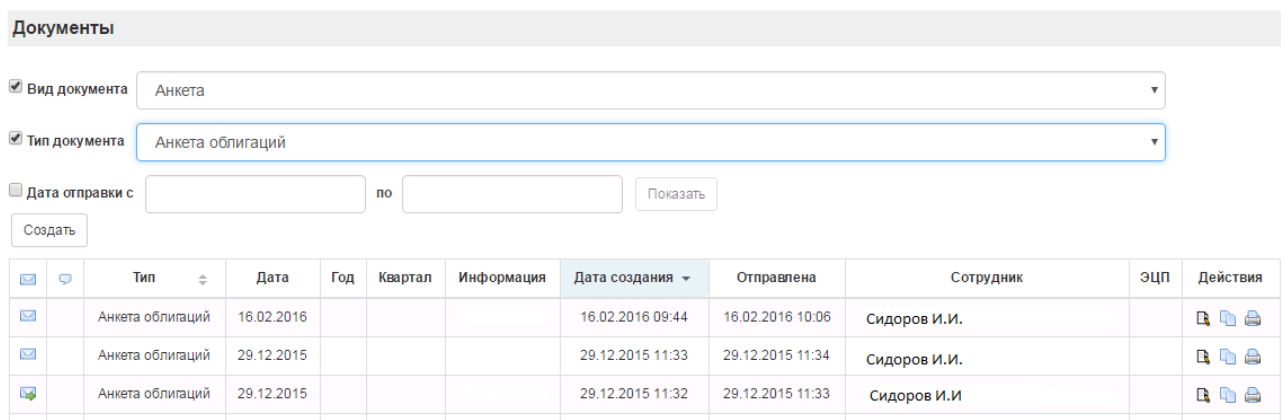

В первой колонке таблицы «Документы» отображается статус документа – «Отправлен», Принят или «Отклонен».

Во второй колонке документов отображено наличие комментария сотрудника Биржи. (Статус «Отклонен» сопровождается комментарием сотрудника Биржи с объяснением причин отклонения документа). Содержание комментария доступно в форме просмотра параметров отправленного документа.

По умолчанию документы упорядочены по дате отправки.

Содержимое первых четырех колонок таблицы является ссылками на просмотр параметров отправленного документа.

В случае если Вы являетесь владельцем сертификата ключа подписи ЭДО, вы можете подписывать документы электронной цифровой подписью и направлять на Биржу, в указанном случае представление документов на бумажном носителе не требуется.

В колонке «Электронно-цифровая подпись» отображается статус подписи документа, в случае, если он был подписан электронной цифровой подписью.

## <span id="page-8-0"></span>**3.1. Создание документа**

Для создания нового документа в разделе «Документы» необходимо выбрать Вид и Тип документа и нажать кнопку «Создать документ».

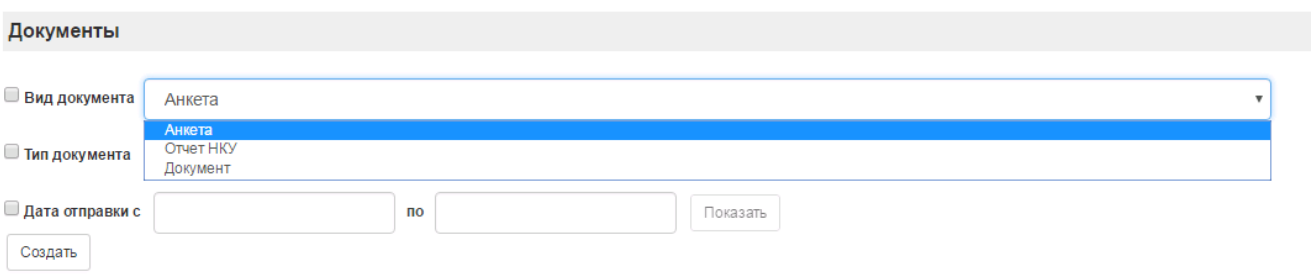

В данном разделе представлены следующие виды документов:

- «Анкета» используется для создания анкет ценных бумаг, анкет эмитентов/УК, программ биржевых облигаций, анкет независимых директоров и справки о СЧА.

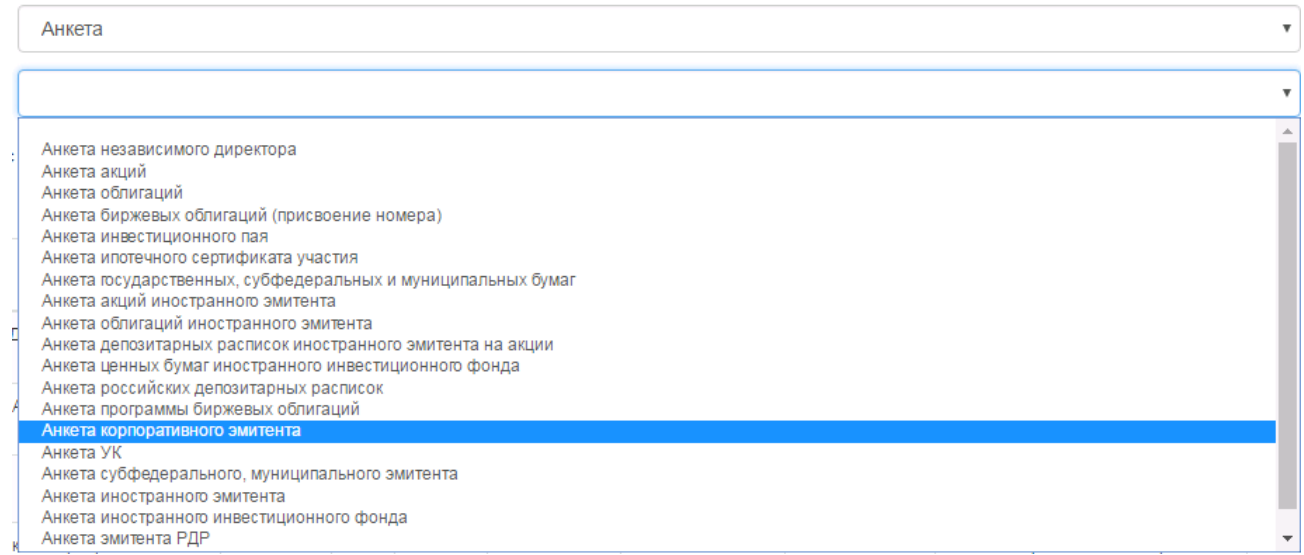

- «Отчет НКУ» используется для создания отчетов НКУ для включения и поддержания акций в Первый и Второй уровень, а также облигаций в Первый уровень.

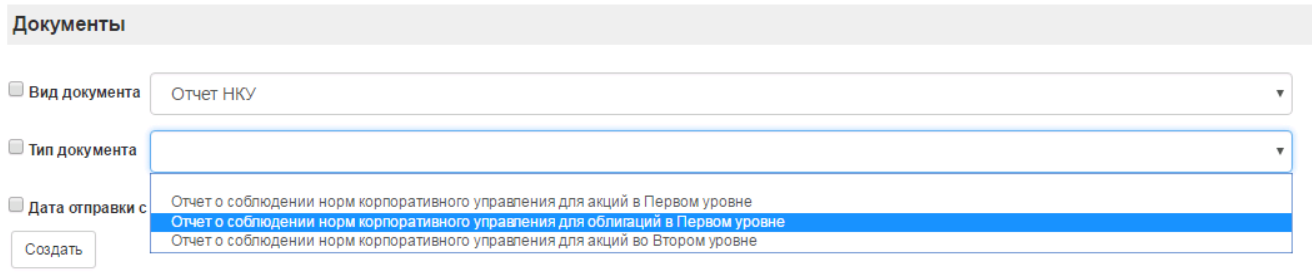

- «Документ» используется для направления эмиссионных документов, документов, связанных с корпоративным управление эмитента (положения, протоколы, политики, приказы, письма-обязательства, план мероприятий), документы управляющей компании/управляющего ипотечным покрытием, документов, подтверждающих полномочия ЕИО, лица, подписывающего по доверенности, уставные документы и прочие документы.

В разделе «Документ» Пользователю необходимо выбрать нужный тип документа, например, «Уставные документы», указать дату документа, при необходимости добавить комментарий Пользователя и, нажав кнопку «Выберете файл», выбрать сохраненный на компьютере Пользователя файл с соответствующим документом. При этом следует обратить внимание на то, что отправить можно только один файл выбранного типа и периода, поэтому в случае, если документ состоит из нескольких файлов, например, Устав и изменения к нему, такие файлы следует заархивировать в один архив. Допускается архивация в форматы rar, zip, arj. После выбора файла необходимо нажать кнопку «Отправить».

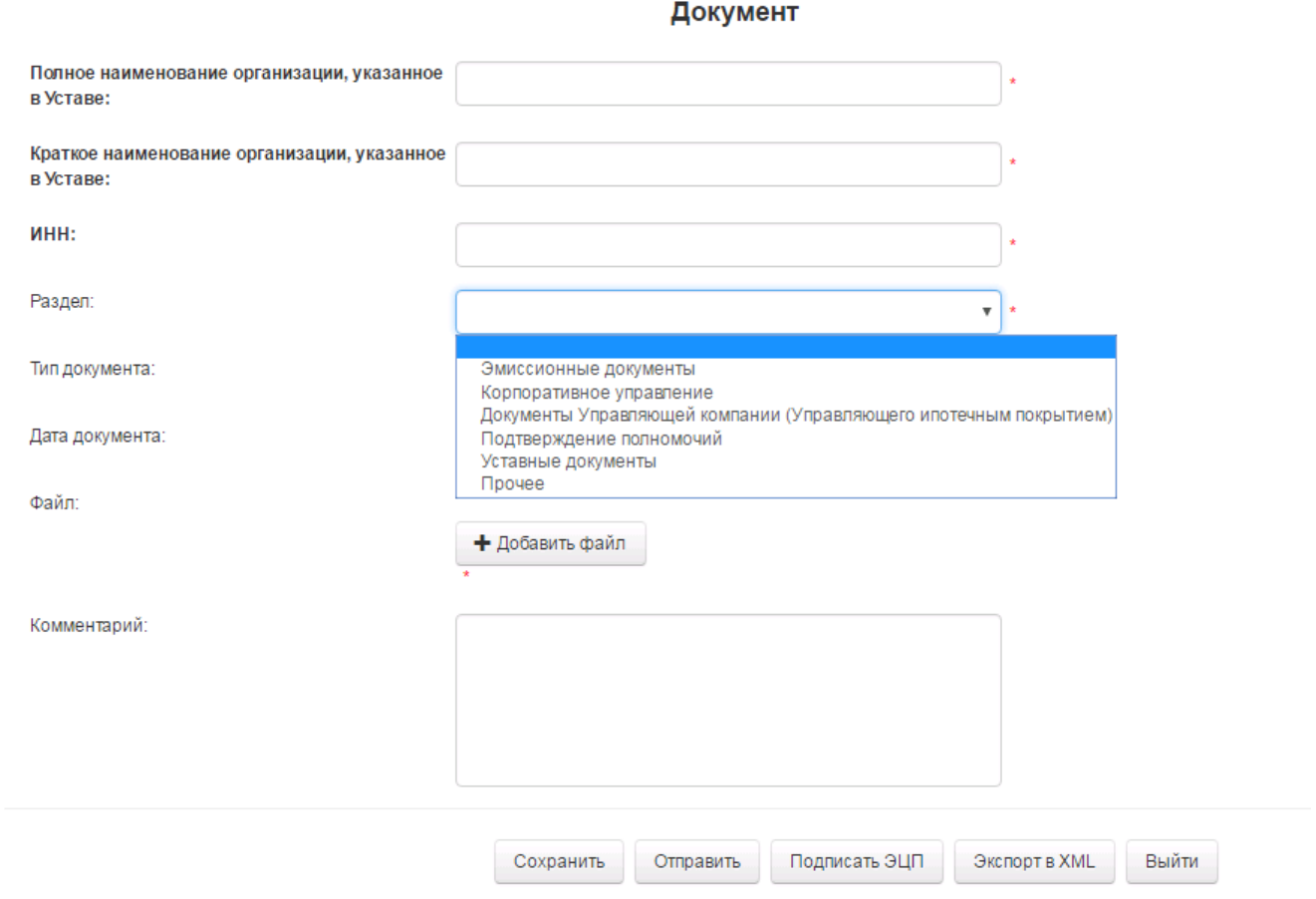

Для загрузки через Web доступны следующие форматы файлов: doc, docx, rtf, smm, rar, zip, arj, dat, xls, pdf, jpeg, jpg, png, tif, gif.

Размер файла не должен превышать 200 мегабайт.

Если прикрепляемый файл не указан, то при нажатии кнопки «Отправить» Пользователю выводится сообщение о необходимости выбрать файл.

#### **Внимание!**

Отправка файла может занять достаточно длительное время в зависимости от скорости Интернет-подключения и размера отправляемого файла (например, файл размером 100 Мб при подключении со скоростью 10 Мбит/сек отправляется примерно 2 мин). В это время нельзя выключать компьютер или закрывать окно браузера. По завершении отправки появится запись об успешной отправке документа, документ появится в списке отправленных документов.

#### **Просмотр отправленного документа**

При нажатии курсором мыши на отправленный документ в списке документов открывается форма просмотра параметров отправленного документа.

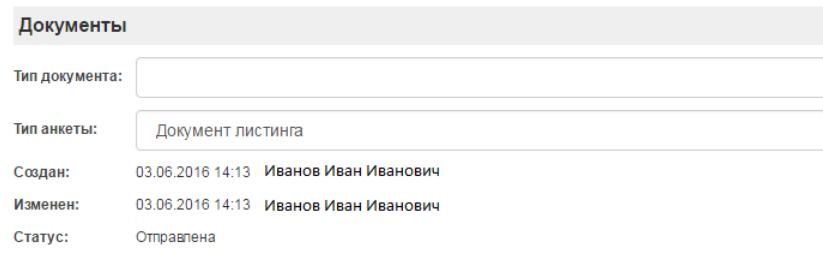

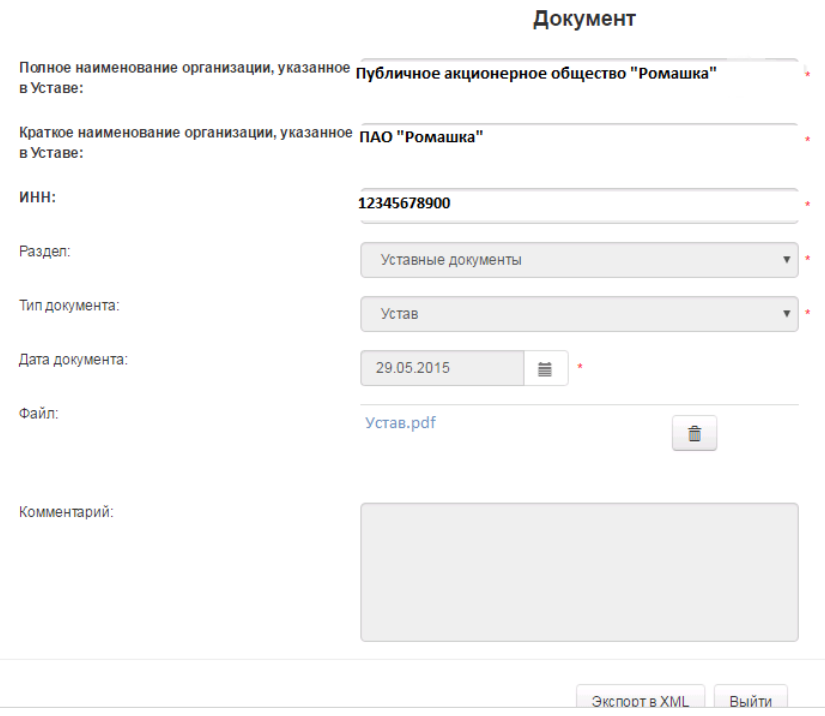

В форме просмотра параметров отправленного документа выводится статус документа, тип, период, название и размер отправленного файла, а также комментарий Пользователя и, при наличии, комментарий сотрудника Биржи.

## <span id="page-11-0"></span>**4. Услуги**

В разделе «Услуги» отображаются все услуги, запрошенные Пользователями через Систему.

Для просмотра доступно два фильтра: «Тип» и «Дата отправки», для активизации фильтра необходимо проставить флаг.

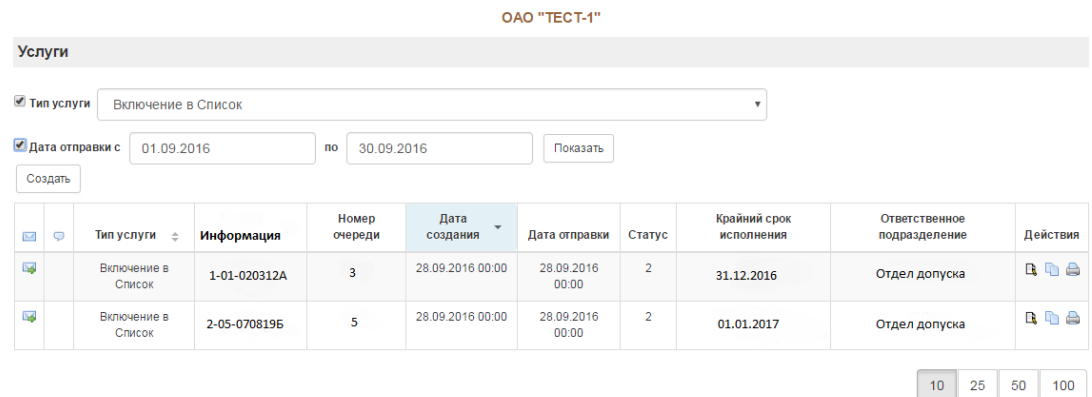

В фильтре «Тип» для выбора доступна конкретная услуга.

В первой колонке таблицы «Услуги» отображается статус заявки.

Во второй колонке документов отображено наличие комментария сотрудника Биржи. (Статус «Отклонен» сопровождается комментарием сотрудника Биржи с объяснением причин отклонения заявления на услугу). Содержание комментария доступно в форме просмотра параметров отправленного документа.

По умолчанию документы упорядочены по дате отправки.

Содержимое всех колонок таблицы является ссылками на просмотр параметров отправленного документа.

В колонке «Информация», выводится номер ценной бумаги.

В колонке «Номер Очереди», выводится позиция Эмитента в электронной очереди на обработку заявлений. Данное поле обновляется автоматически.

В колонке «Статус» выводится статус заявления.

В колонке «Ответственное подразделение» отображается название подразделения, которое отвечает за обработку данного заявления.

## **4.1 Создание заявления на услугу**

Для создания заявления на услугу нужно выбрать тип услуги и нажать кнопку «Создать»

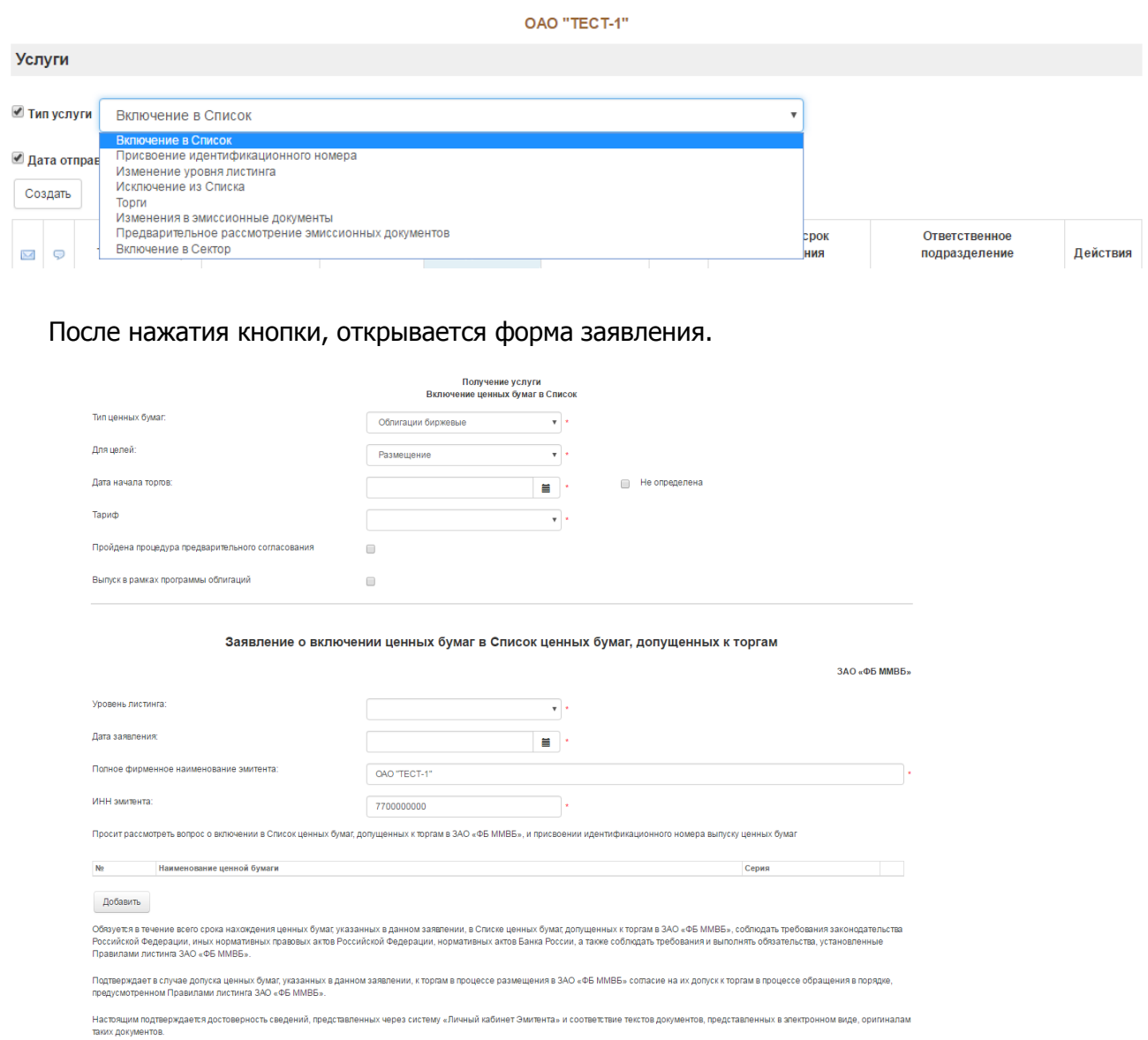

Для каждого типа услуги своя форма заявления. Для успешного оформления заявки требуется заполнить все обязательные поля. Вне зависимости от типа услуги, в начале и в конце формы с ней можно произвести стандартные действия:

«Сохранить» - Сохранение всех изменений в форме

«Отправить» - Отправка заявки на рассмотрение

«Экспорт в XML» - Создание файла XML и загрузка его на компьютер пользователя

«Печатная версия» - Создание странички для печати, с использованием данных с формы

«Выйти» - Выход с формы в предыдущий раздел

К заявлению прилагаются документы:

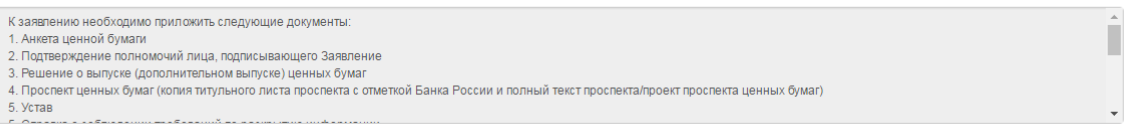

Для Вашего удобства в раздел «К заявлению прилагаются документы» выводится базовый комплект документов для получения данной услуги. Обращаем внимание, что Биржа вправе запросить любые дополнительные документы у Эмитента.

# <span id="page-14-1"></span><span id="page-14-0"></span>**5. Отчеты НКУ**

## **5.1. Создание отчета**

Для создания отчета предлагается выбрать тип отчета о соблюдении норм корпоративного управления в соответствии с типом ценных бумаг и уровнем листинга.

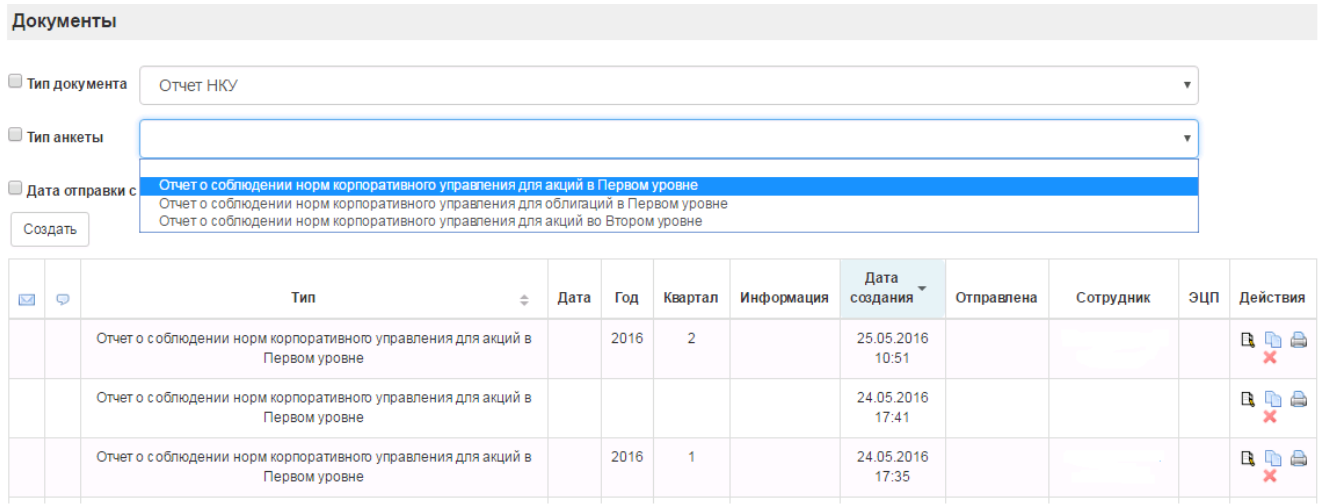

При нажатии на кнопку «Создать» открывается форма создания Отчета НКУ. Далее необходимо выбрать для каких целей формируется отчет (для поддержания/для включения) в поле «Отчет для» из выпадающего списка, а также указать период/дату отчета.

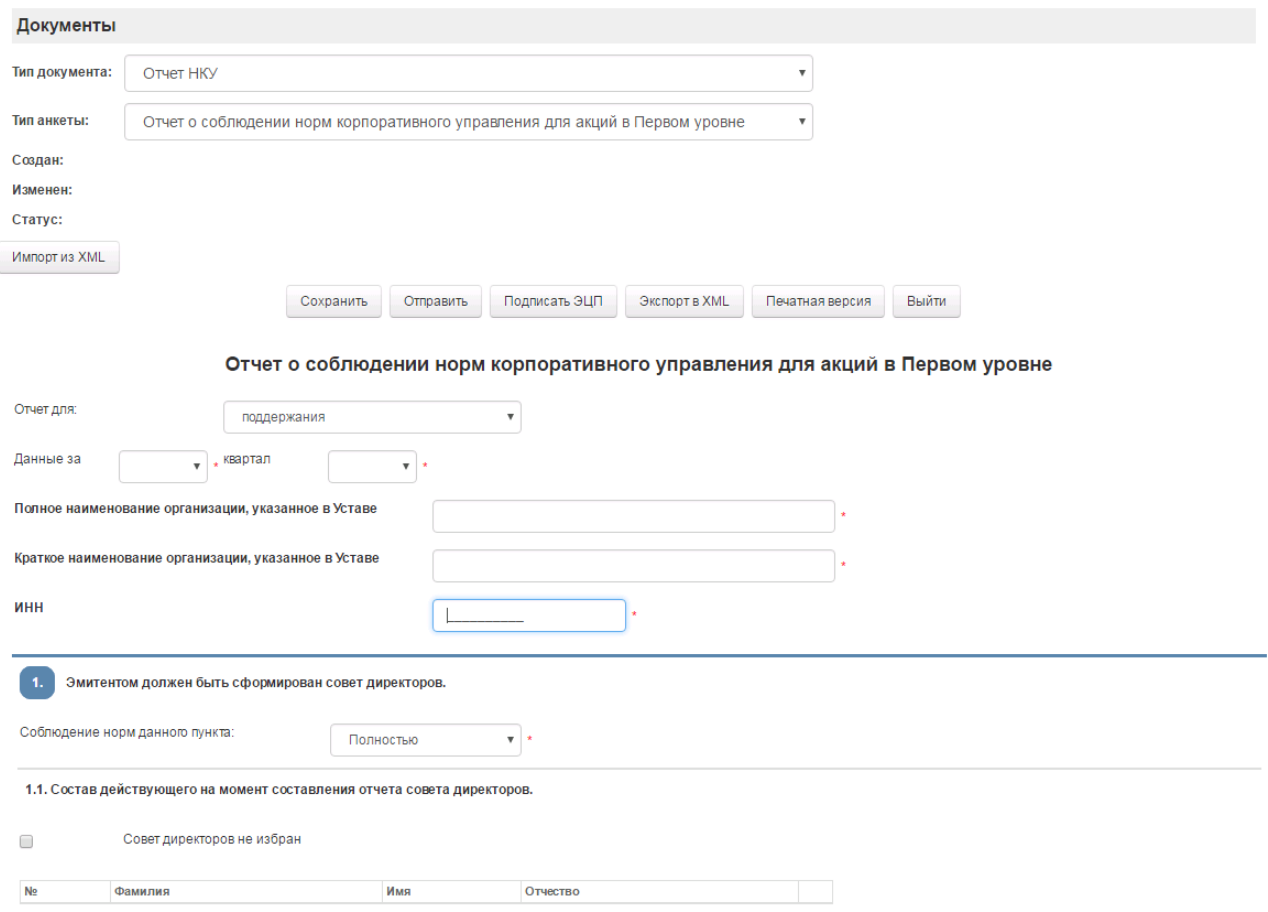

#### **Порядок заполнения отчета:**

1. В поле «Соблюдение норм данного пункта» указывается «полностью», «частично» или «не соблюдается». Нужный вариант следует выбрать из списка.

2. В случае если в поле «Соблюдение норм данного пункта» выбран вариант «полностью», все последующие поля должны быть заполнены.

3. В случае если в поле «Соблюдение норм данного пункта» выбран вариант «частично» или вариант «не соблюдается» и при этом отсутствует документ, в соответствующих полях следует проставить флаг «Документ отсутствует».

4. Если в поле «Соблюдение норм данного пункта» выбран вариант «полностью», необходимо прикрепить указанный выше документ. Для этого необходимо нажать кнопку «Добавить» и выбрать сохраненный на компьютере Пользователя файл с соответствующим документом. При этом следует обратить внимание на то, что отправить можно только один файл, поэтому в случае, если документ состоит из нескольких файлов, такие файлы следует заархивировать в один архив. Допускается архивация в форматы rar, zip, arj. После выбора файла необходимо нажать кнопку «Отправить».

Для загрузки через Web доступны следующие форматы файлов: doc, docx, rtf, smm, rar, zip, arj, dat, xls, pdf, jpeg, jpg, png, tif, gif.

Размер файла не должен превышать 10 мегабайт.

Если прикрепляемый файл не указан, то при нажатии кнопки «Отправить» Пользователю выводится сообщение о необходимости выбрать файл.

5. В случае наличия изменений документов следует указать этот факт в поле «Наличие изменений документа» (какими документами вносились изменения, каким органом утверждены, дата решения, номер и дата протокола).

Остальные пункты отчета заполняются аналогично.

Для удобства Пользователя в некоторых полях Отчета НКУ содержаться всплывающие подсказки.

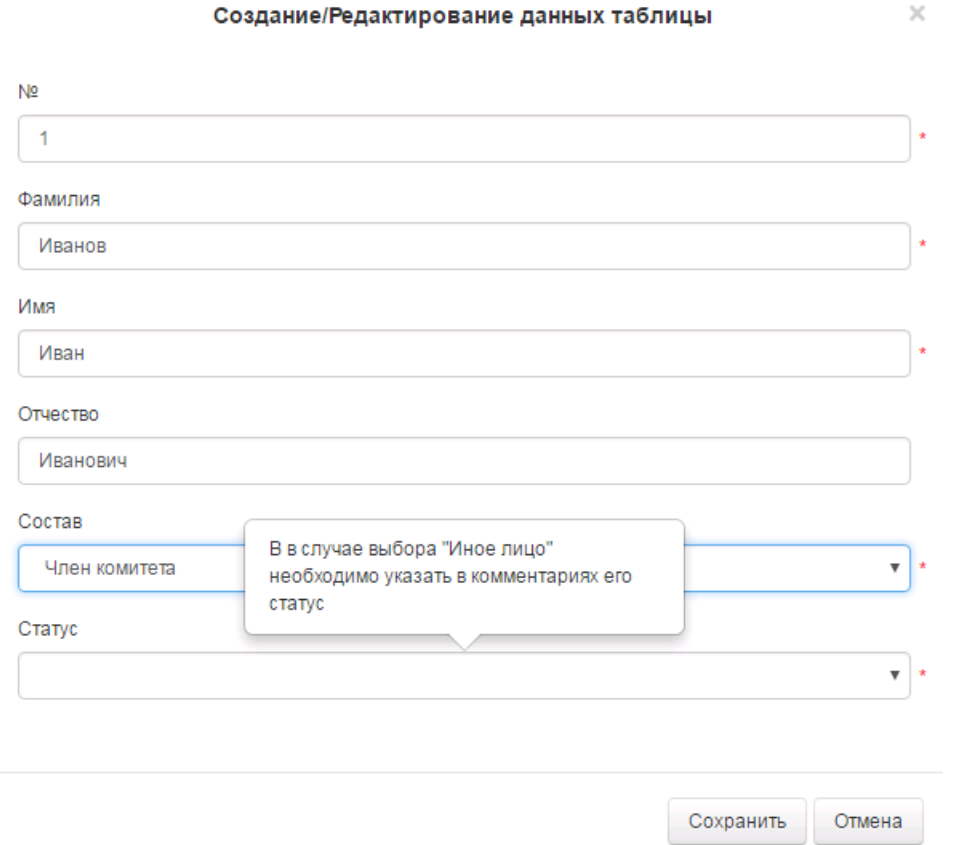

В нижней части формы предусмотрен поле «Комментарии», а также информация о лице, подписавшем документ. Если поле «Комментарии» не заполнено, в печатной версии комментарии отображаться не будут.

## <span id="page-16-0"></span>**5.2. Действия, доступные для работы с Отчетом НКУ**

«Создать отчет» – создается новый Отчет НКУ.

«*Создать новый отчет на основе текущего*» создается новый Отчет НКУ с новым периодом, в котором все поля заполнены на основе указанного отчета.

«Удалить отчет» – функция доступна только для Отчетов НКУ, которые не были отправлены на Биржу.

«Сохранить изменения»- сохраняет документ со всеми атрибутами.

«Версия для печати»- предварительный просмотр печатной формы документа в новом окне, эта же функция доступна из общего списка документов (некоторые браузеры могут блокировать всплывающие окна, необходимо разрешить всплывающие окна для сайта [https://cabinet.moex.com](https://cabinet.moex.com/)).

«Отправить»- отправление заполненного отчета на Биржу.

### **Внимание!**

После отправки Отчет НКУ станет недоступным для редактирования. «Вернуться» возврат в предыдущее меню без сохранения изменений.

## <span id="page-17-0"></span>**5.3. Редактирование документа**

В случае если Отчет НКУ Эмитента не был заполнен полностью или был заполнен неверно, такой Отчет НКУ сотрудниками Биржи принят не будет, статус отчета «Отправлен» в первой колонке документов

( Отправлен )

изменится на статус «Отклонен»

 $\sqrt{N}$ Отклонен

В следующей графе появится сообщение

• Комментарий сотрудника Биржи

в котором будут описаны причины отклонения Отчета НКУ. В этом случае, отправленный отчет будет доступен Эмитенту для редактирования. После исправления Эмитентом в Отчете НКУ указанных замечаний, Отчет НКУ отправляется повторно.

,

#### <span id="page-18-0"></span>**6. Анкеты**

При выборе вида документа «Анкеты» отображаются анкеты, созданные Пользователем, с возможностью упорядочения документов по типу, а также выбора документов по дате отправки и типу. В первой колонке таблицы документов отображается статус документа – «Отправлен» или «Отклонен». Во второй колонке документов отмечено наличие комментария сотрудника Биржи. Статус «Отклонен» сопровождается комментарием сотрудника Биржи с объяснением причин отклонения документа. Содержание комментария доступно в форме просмотра параметров отправленного документа. В фильтре «Тип» для выбора доступен тип анкеты, соответствующий типу ценных бумаг и котировальному списку. По умолчанию документы упорядочены по дате изменения. В колонке «Электронно-цифровая подпись» отображается статус подписи отчета, в случае если он был подписан электронной цифровой подписью.

## <span id="page-18-1"></span>**6.1 Действия, доступные для работы с анкетой**

«Создать» – создается новая анкета, выбранного типа (анкета акции, облигации, корпоративного эмитента и т.п.).

«Создать новую анкету на основе текущей» - создается новая анкета с новым периодом, в которой все поля заполнены на основе анкеты выбранного типа.

«Версия для печати» - в новом окне открывается версия для печати, также версия для печати доступна из самой анкеты.

«Удалить анкету» – функция доступна только для анкет, которые не были отправлены на Биржу.

«Сохранить изменения» - сохраняет документ со всеми атрибутами.

«Печатная версия» - предварительный просмотр печатной формы документа в новом окне, эта же функция доступна из общего списка документов (некоторые браузеры могут блокировать всплывающие окна, необходимо разрешить всплывающие окна для сайта https://cabinet.moex.com). Для того, чтобы распечатать анкету необходимо:

1) выбрать «Печатная версия»,

2) перейти в раздел меню Internet Explorer (либо иного браузера), выбрать команду «Файл», далее «Печать» или щелкнуть правой кнопкой мыши по появившейся форме анкеты для печати и выбрать «Печать».

«Импорт из XML» - импорт данных из анкет, заполненных ранее в программе «Электронная анкета эмитента»

«Отправить» - отправление заполненной анкеты на Биржу.

#### **Внимание! После отправки анкета станет недоступной для редактирования.**

19

## <span id="page-19-0"></span>**6.2. Создание анкет**

### **Анкета эмитента корпоративных ценных бумаг**

В целях поддержания ценных бумаг корпоративных эмитентов в Котировальных списках Биржи эмитент данных ценных бумаг обязан ежеквартально, не позднее 5 рабочих дней с даты окончания квартала, направить в адрес Биржи анкету корпоративного эмитента в электронном (через систему «Личный кабинет Эмитента) и в бумажном виде.

#### Если анкета формируется впервые:

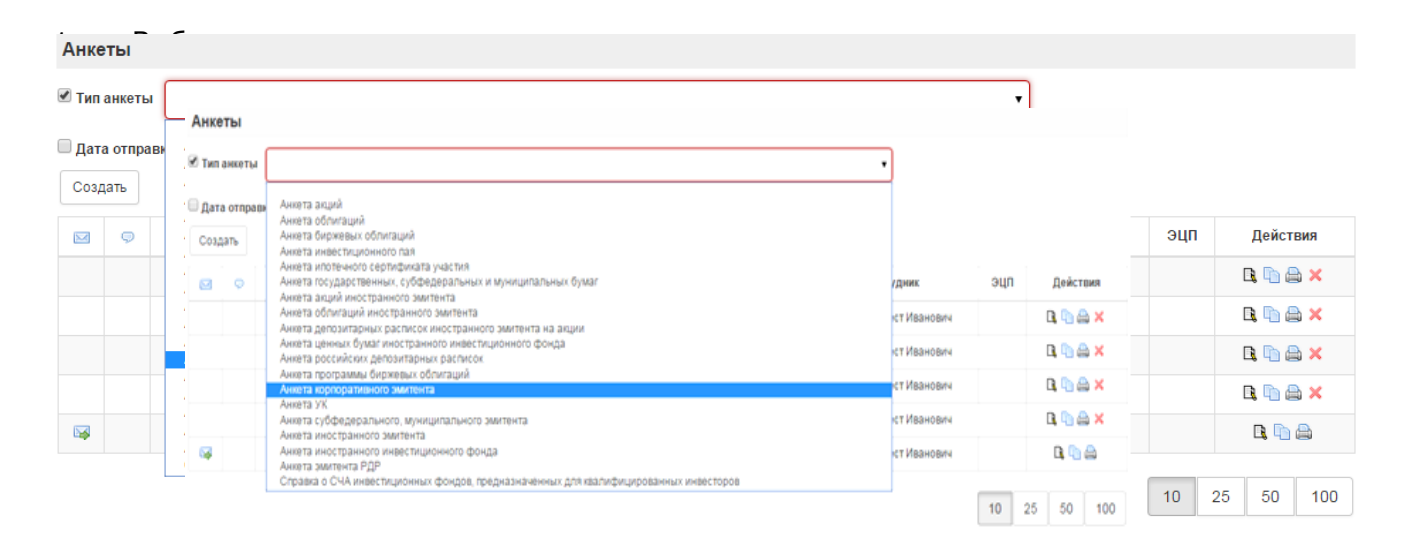

2. Нажмите кнопку Создать.

3. В появившемся окне выберите отчетный квартал, за который формируется анкета.

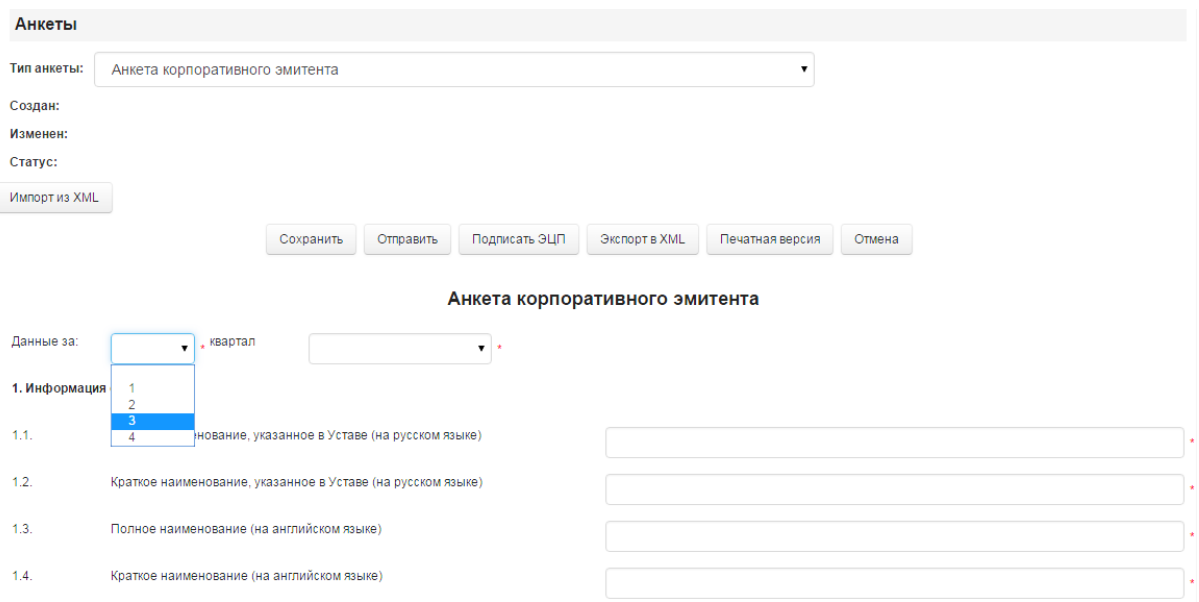

#### 4. Внесите необходимую информацию об эмитенте в соответствующие поля п.1.

В п. 1.16 и 1.17 адреса электронной почты указываются **латинскими буквами.**

5. В п. 2.1 укажите вид ценных бумаг и максимальный уровень Котировального списка, в который включены ценные бумаги этого вида. Также необходимо указать информацию о наличии ценных бумаг, не допущенных к торгам на бирже, или об отсутствии какого-либо вида бумаг.

#### 2.1. Ценные бумаги эмитента (с указанием максимального уровня списка)

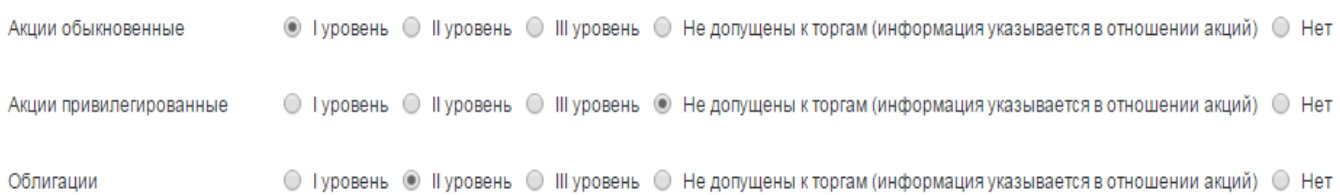

После заполнения п. 2.1. анкеты, активными останутся только поля, необходимые для заполнения в зависимости от вида ценных бумаг, включенных в Котировальные списки Биржи.

П. 2.2. анкеты Информация о финансовых результатах эмитента за 3 последние завершенные года заполняется в соответствии с данными годовой консолидированной (в случае ее отсутствия – индивидуальной) финансовой отчетности эмитента, **составленной в соответствии с МСФО**, либо иным, отличным от МСФО, международно-признанным правилам. Данные указываются из аудированной отчетности за соответствующий отчетный год. Берется значение из строки – Чистая прибыль**/** Прибыль за год/ Прибыль за период. В случае, если при составлении отчетности за текущий год были внесены изменения в показатели за предыдущий год, то указываются финансовые результаты из первоначальной аудированной отчетности, **только если не произошел перерасчет в сторону убытка/прибыли. В этом случае указывается новое значение.**

Для эмитентов акций необходимо заполнить информацию о размере **годовых**  дивидендов, выплачиваемых на одну акцию, за 3 последних года (п. 2.3. анкеты) **по каждому виду акций, включенному в Котировальный список Биржи**.

Размер годовых дивидендов определяется как сумма начисленных дивидендов за первый квартал, полугодие, девять месяцев и соответствующий год. В размере годовых дивидендов учитываются дивиденды, источником выплаты которых является нераспределенная прибыль прошлых лет.

В графе «Дата ГОСА (последнего ВОСА)» указывается дата проведения общего собрания акционеров, повестка дня которого содержит вопрос об определении размера дивидендов за год или об определении размера промежуточных дивидендов за квартал, полугодие или 9 месяцев (в случае если на годовом общем собрании акционеров было принято решение о невыплате дивидендов за соответствующий год).

В случае, если за отчетный год дивиденды объявлены не были (ни годовые, ни промежуточные), в графе «Суммарный размер дивидендов на одну акцию, руб.» указывается «0», в графе «Дата ГОСА (последнего ВОСА)», указывается дата ГОСА, на котором принято решение о невыплате дивидендов.

Цена акций, не допущенных к торгам, по состоянию на конец отчетного квартала (п. 2.4. анкеты) рассчитывается в соответствии с Методикой определения цены акции или иностранной депозитарной расписки на акции - **[http://fs.moex.com/files/7791/.](http://fs.moex.com/files/7791/)**

6. Эмитентам облигаций, включенных в **Первый уровень**, необходимо заполнить информацию о кредитных рейтингах, присвоенных эмитенту или выпускам облигаций эмитента (п.3.1 анкеты). Необходимо выбрать рейтинговое агентство и указать действующий кредитный рейтинг эмитента (выпуска облигаций эмитента). В случае, если рейтинг был пересмотрен или подтвержден рейтинговым агентством на том же уровне, то в поле «Дата рейтинга» необходимо указать дату пересмотра/подтверждения рейтинга.

В случае, если рейтинг присвоен не эмитенту, а выпуску/выпускам облигаций эмитента, включенным в Котировальный список Биржи, то необходимо заполнить п.3.2 и в поле «Гос.рег. номер» необходимо также указать государственный регистрационный номер выпуска (идентификационный номер выпуска), которому присвоен рейтинг (данные заполняются исключительно латиницей и цифрами).

#### Напоминание:

В соответствии с требованиями Правил листинга наличие рейтинга, присвоенного одним из установленных Биржей рейтинговых агентств, является обязательным для эмитентов, облигации которых включены в Котировальный список Первого уровня. Невыполнение данного требования является основанием для делистинга облигаций из Котировального списка Первого уровня.

Требования Биржи к рейтинговым агентствам и уровням рейтингов представлены в Приложении 5 и 5.1. к Правилам листинга.

7. В п. 4.1 анкеты указывается Раздел на странице эмитента, содержащий ссылку на страницу в сети Интернет, предоставляемую одним из распространителей информации на рынке ценных бумаг, на которой осуществляется опубликование информации эмитента, либо ссылку на указанную ссылку.

8. Эмитенты, чьи акции и (или) облигации, включены в Котировальный список Первого уровня, указывают информацию о составлении и раскрытии (опубликовании) финансовой отчетности, **составленной в соответствии с МСФО** либо иным, отличным от МСФО, международно-признанным правилам, в случаях, определенных Федеральным законом от 27.07.2010 г. № 208-ФЗ «О консолидированной финансовой отчетности», (п. 5. анкеты) за 3 последних завершенных года.

9. Эмитенты, чьи акции и(или) облигации, включены в Котировальный список Второго уровня, указывают информацию о составлении и раскрытии (опубликовании) финансовой отчетности, составленной в соответствии с МСФО либо иным, отличным от МСФО, международно-признанным правилам, в случаях, определенных Федеральным законом от 27.07.2010 г. № 208-ФЗ «О консолидированной финансовой отчетности», (п. 5. анкеты) за 1 последний завершенный год.

«Дата составления отчетности» - дата подписания отчетности уполномоченными лицами эмитента.

«Дата раскрытия» - дата раскрытия отчетности с аудиторским заключением в отношении этой отчетности на странице эмитента в сети Интернет.

«Адрес страницы на сайте информационного агентства» - указывается ссылка на раздел страницы эмитента на сайте информационного агентства, где раскрыт документ.

10. Цена акций, не допущенных к торгам, по состоянию на дату составления годовой финансовой отчетности, составленной в соответствии с МСФО (п. 6 анкеты), рассчитывается в соответствии с Методикой определения цены акции или иностранной депозитарной расписки на акции - **[http://fs.moex.com/files/7791/.](http://fs.moex.com/files/7791/)**

11. В случае наличия поручителя (гаранта) по выпуску ценных бумаг, заполняется

23

## информация о таком поручителе (гаранте) (п. 7 анкеты).

12. Для удобства Пользователя в некоторых полях Анкеты содержаться

# всплывающие подсказки.

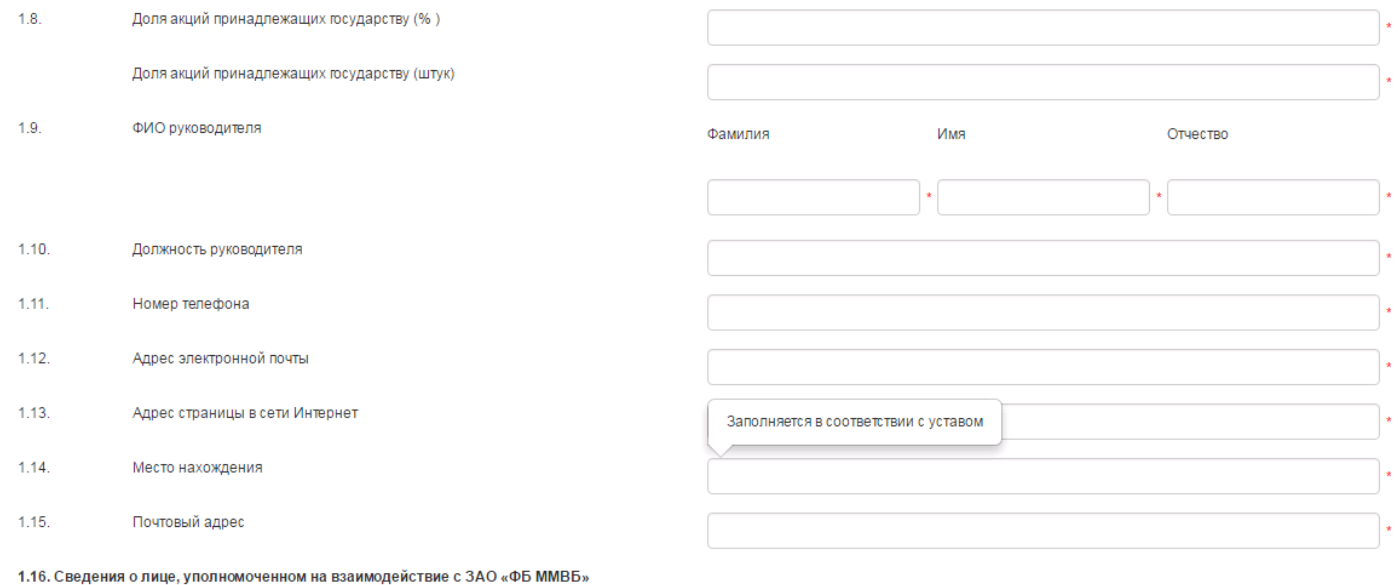

13. После заполнения всех полей анкеты сохранить внесенные данные, нажав кнопку Сохранить.

14. Для подготовки печатной формы анкеты необходимо нажать кнопку «Печатная версия».

15. Для отправления заполненной анкеты на Биржу необходимо нажать кнопку «Отправить».

Если какие-либо поля заполнены некорректно или обязательные поля не заполнены, при отправке данные об ошибке высветятся на экране. Некорректное поле будет выделено красной рамкой.

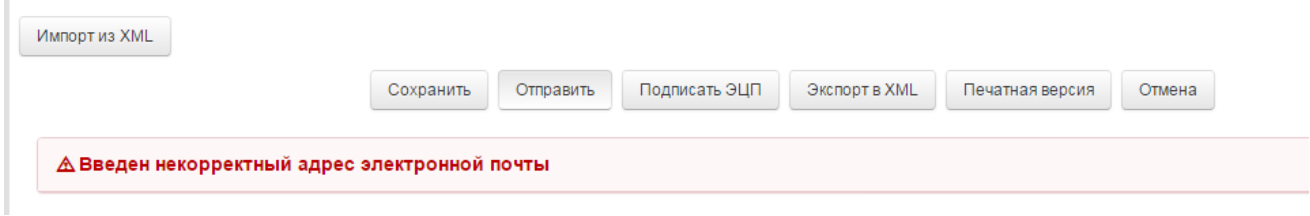

Чтобы перейти в некорректно заполненное поле, необходимо щелкнуть по появившейся надписи об ошибке.

После исправления ошибки необходимо снова нажать кнопку Отправить.

Сохраненную, но не отправленную анкету видит только Пользователь. Сотрудник Биржи не сможет проверить такую анкету.

#### Если анкета формировалась ранее:

Если анкета заполнялась ранее в формате xml программе «Электронная анкета эмитента», данные можно импортировать в анкету в системе Личный кабинет. Для этого:

1. Выберите тип анкеты – анкета корпоративного эмитента.

2. Нажмите кнопку Создать.

3. Нажмите кнопку Импорт из XML. При этом у Вас откроется проводник, посредством которого необходимо открыть анкету соответствующего типа в формате xml.

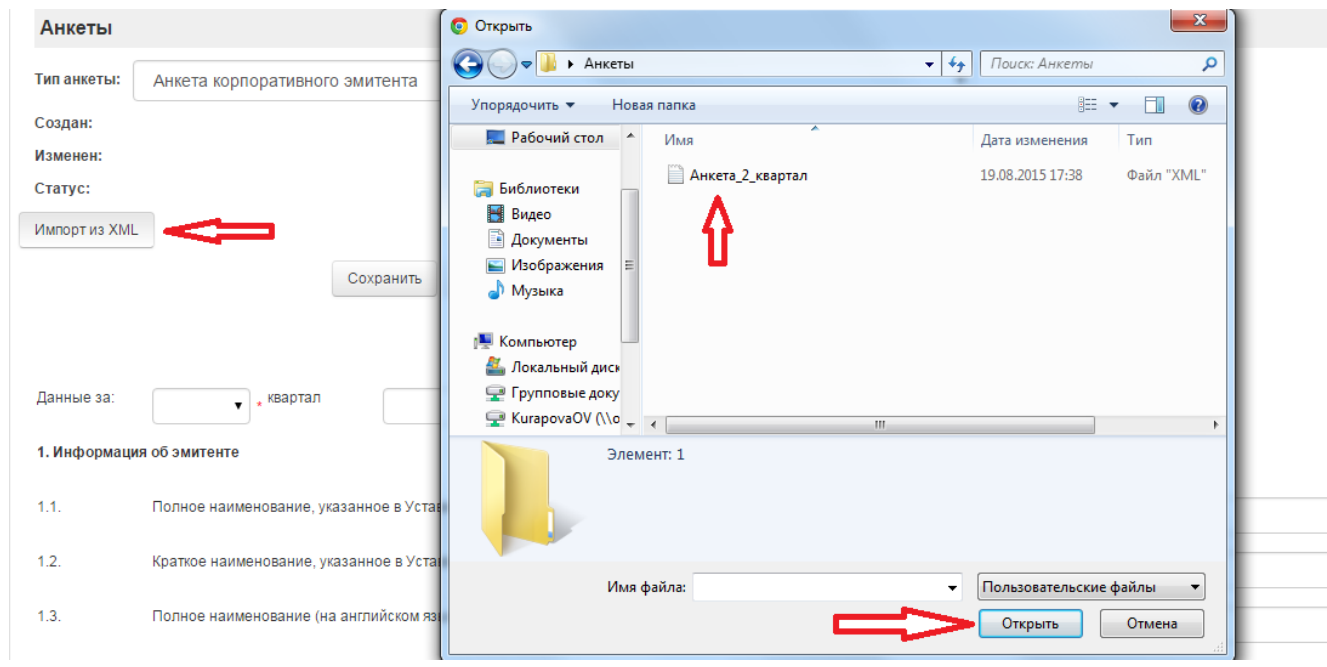

4. Данные из файла xml импортируются в анкету. Необходимо проверить корректность заполнения и актуализировать информацию. Если какие-либо поля при экспорте заполнены некорректно или обязательные поля не заполнены, данные об ошибке высветятся на экране

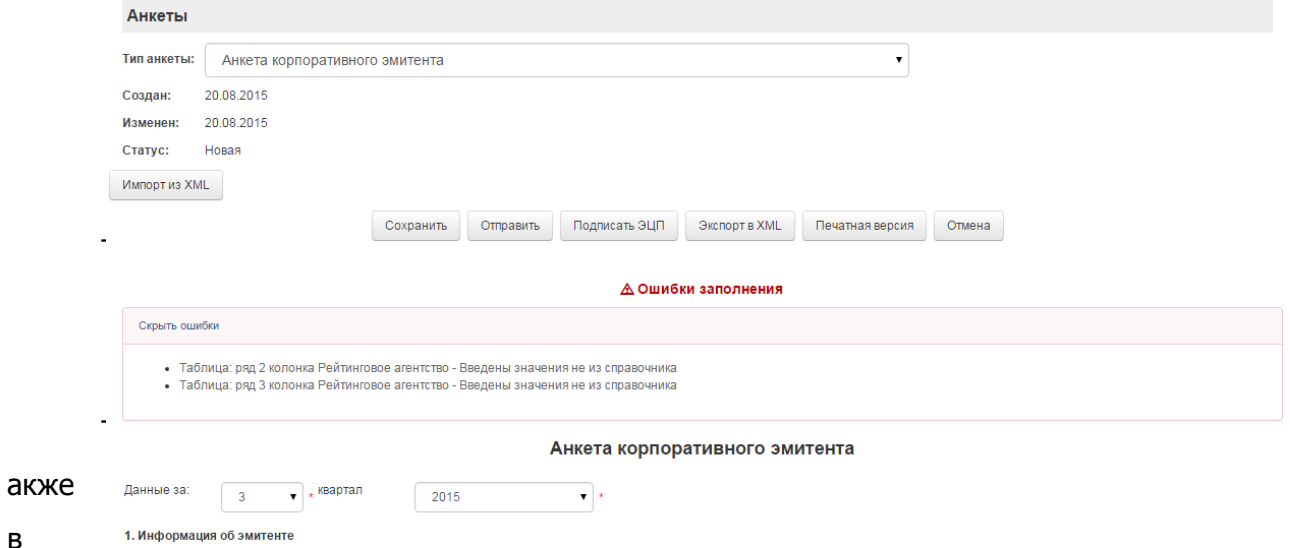

системе предусмотрена возможность создания новой анкеты на основе текущей.

1. Для этого следует выбрать последнюю заполненную анкету и нажать кнопку Скопировать форму.

Будет создана новая анкета со всеми заполненными полями, но с новой датой (периодом) документа.

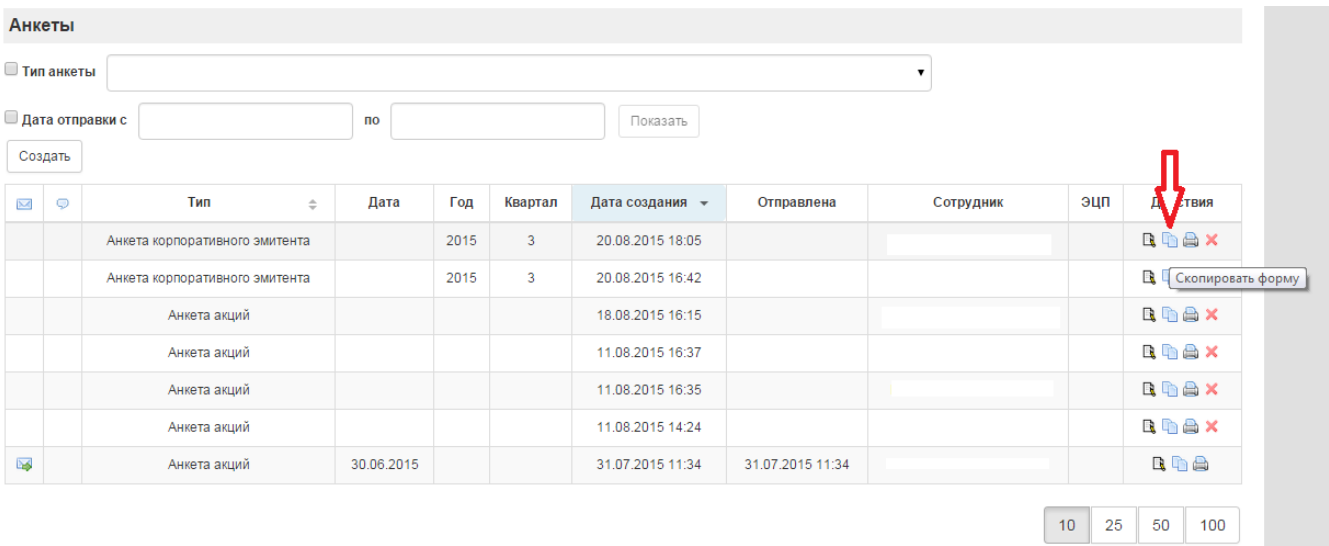

2. Необходимо проверить корректность заполнения и актуализировать информацию.

3. После заполнения всех полей анкеты сохранить внесенные данные, нажав кнопку Сохранить.

4. Для подготовки печатной формы анкеты необходимо нажать кнопку Печатная версия.

5. Для отправления заполненной анкеты на Биржу необходимо нажать кнопку Отправить».

Если какие-либо поля заполнены некорректно или обязательные поля не заполнены,

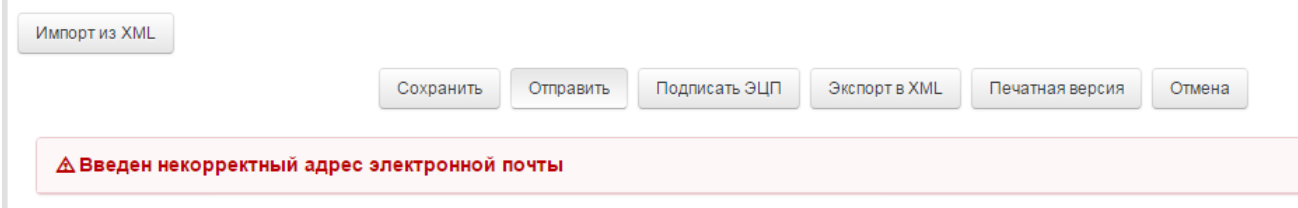

при отправке данные об ошибке высветятся на экране. Некорректное поле будет выделено красной рамкой.

Чтобы перейти в некорректно заполненное поле, необходимо щелкнуть по появившейся надписи об ошибке.

После исправления ошибки необходимо снова нажать кнопку Отправить.

Сохраненную, но не отправленную анкету видит только Пользователь. Сотрудник Биржи не сможет проверить такую анкету.

### **Анкета Управляющей компании**

В целях поддержания инвестиционных паев, ипотечных сертификатов участия в Котировальных списках Биржи ежеквартально Управляющая компания/Управляющий ипотечным покрытием должна/должен в срок, не позднее 5 рабочих дней с даты окончания квартала, направить в адрес Биржи анкету Управляющей компании в электронном (через систему «Личный кабинет Эмитента) и в бумажном виде.

### Если анкета формируется впервые:

#### 1. Выберите тип анкеты – анкета управляющей компании (анкета УК)

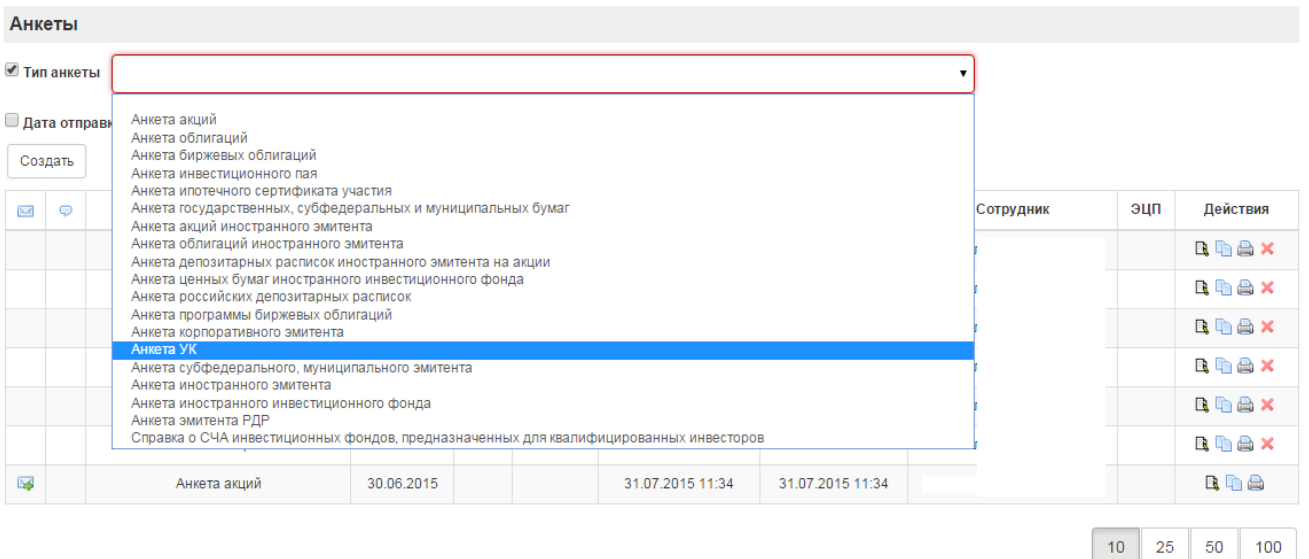

- 2. Нажмите кнопку Создать.
- 3. В появившемся окне выберите отчетный квартал, за который формируется анкета.

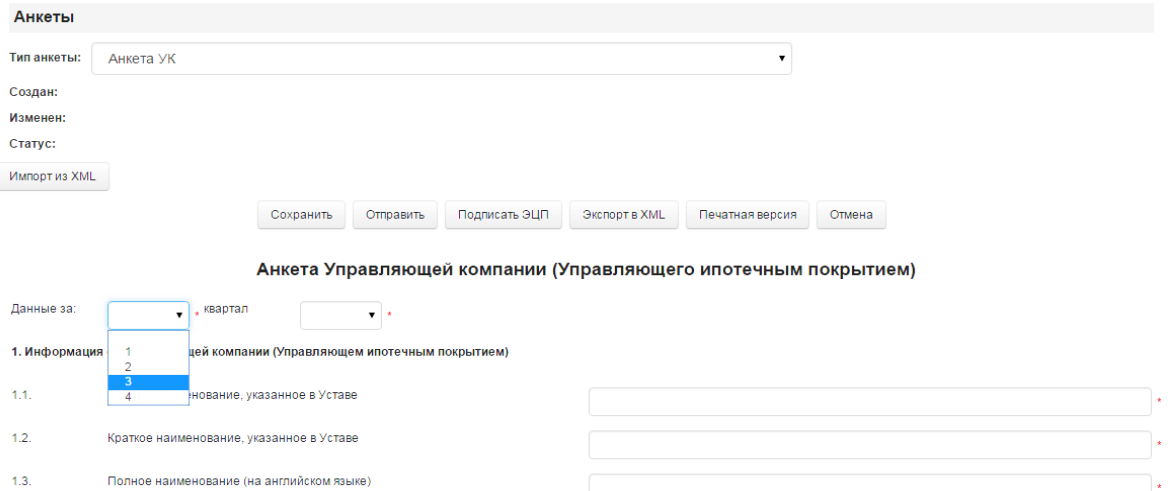

4. Внесите необходимую информацию об УК в соответствующие поля п. 1.

5. В п. 2.1 укажите вид ценных бумаг и максимальный уровень Котировального списка, в который включены ценные бумаги. Также необходимо указать информацию об отсутствии какого-либо вида бумаг.

2.1. Вид ценных бумаг, включенных в котировальный список (с указанием максимального уровня котировального списка)

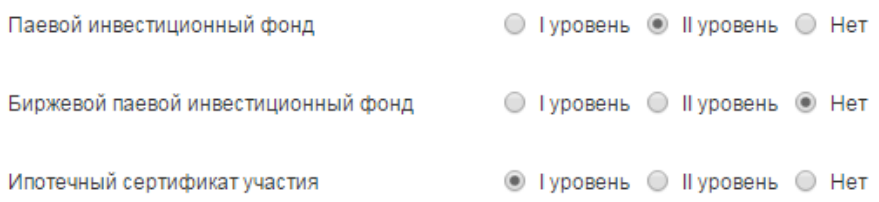

После заполнения п. 2.1. анкеты, активными останутся только поля, необходимые для заполнения в зависимости от вида ценных бумаг, включенных в Котировальные списки Биржи.

В сведениях о паевых инвестиционных фондах, включенных в Котировальные списки Биржи, находящиеся под управлением Управляющей компании (п. 2.2.1 анкеты), указывается стоимость чистых активов на конец каждого месяца отчетного квартала. Например, в отчете за 1 квартал указывается информация об СЧА на последний рабочий день января, февраля, марта; информация о совершении управляющей компанией нарушений, являющихся основанием для запрета на проведение всех или части операций.

6. В сведения об ипотечных сертификатах участия (ИСУ), включенных в Котировальные списки Биржи, находящиеся под управлением Управляющего ипотечным покрытием (п. 2.2.2. анкеты), указывается о соответствии/несоответствии состава ипотечного покрытия требованиям Правил листинга, информация о наличии соглашения об информационном обмене, подписанного специализированным депозитарием ипотечного покрытия, Управляющим ипотечным покрытием и Биржей, информация о выдаче дополнительных ИСУ, уровень кредитного рейтинга ИСУ.

7. **Для ИСУ, включенных в Котировальный список Первого уровня**, необходимо указать вид недвижимого имущества, являющегося предметом ипотеки,

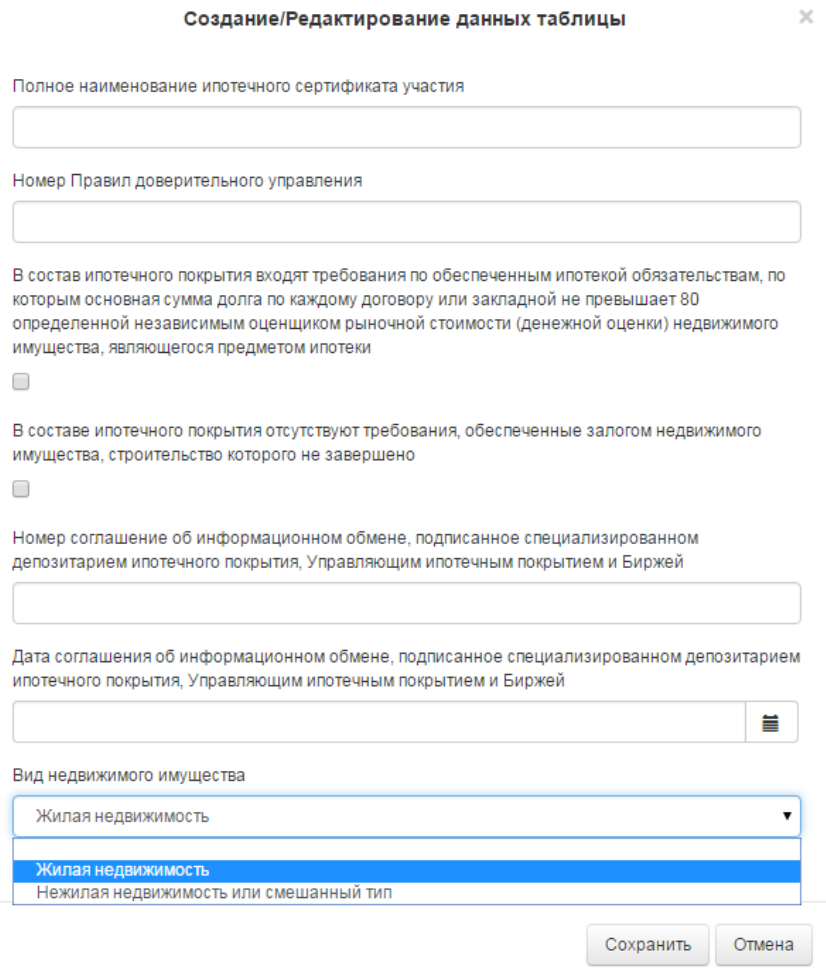

которая является обеспечением по требованиям, входящим в состав ипотечного покрытия.

В зависимости от выбранного типа, необходимо заполнить соответствующую информацию.

8. В сведения об инвестиционных паях биржевого паевого инвестиционного фонда, включенных в Котировальные списки Биржи, находящиеся под управлением Управляющей компании (п.2.2.3 анкеты), указывается наименование федерального округа, в котором расположены пункты покупки уполномоченным лицом (уполномоченными лицами) инвестиционных паев биржевого паевого инвестиционного фонда.

9. Для отправления заполненной анкеты на Биржу необходимо нажать кнопку Отправить».

Если какие-либо поля заполнены некорректно или обязательные поля не заполнены, при отправке данные об ошибке высветятся на экране. Некорректное поле будет выделено красной рамкой.

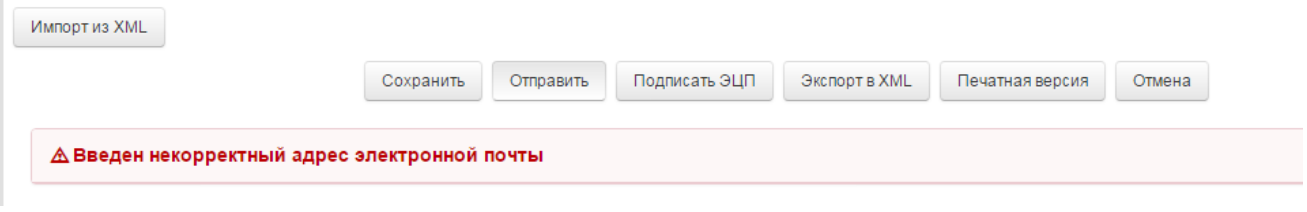

Чтобы перейти в некорректно заполненное поле, необходимо щелкнуть по появившейся надписи об ошибке.

После исправления ошибки необходимо снова нажать кнопку Отправить.

Сохраненную, но не отправленную анкету видит только Пользователь. Сотрудник Биржи не сможет проверить такую анкету.

## Если анкета формировалась ранее:

Если анкета заполнялась ранее в формате xml программе «Электронная анкета эмитента», данные можно импортировать в анкету в системе Личный кабинет. Для этого:

- 1. Выберите тип анкеты анкета УК.
- 2. Нажмите кнопку Создать.
- 3. Нажмите кнопку Импорт из XML. При этом у Вас откроется проводник,

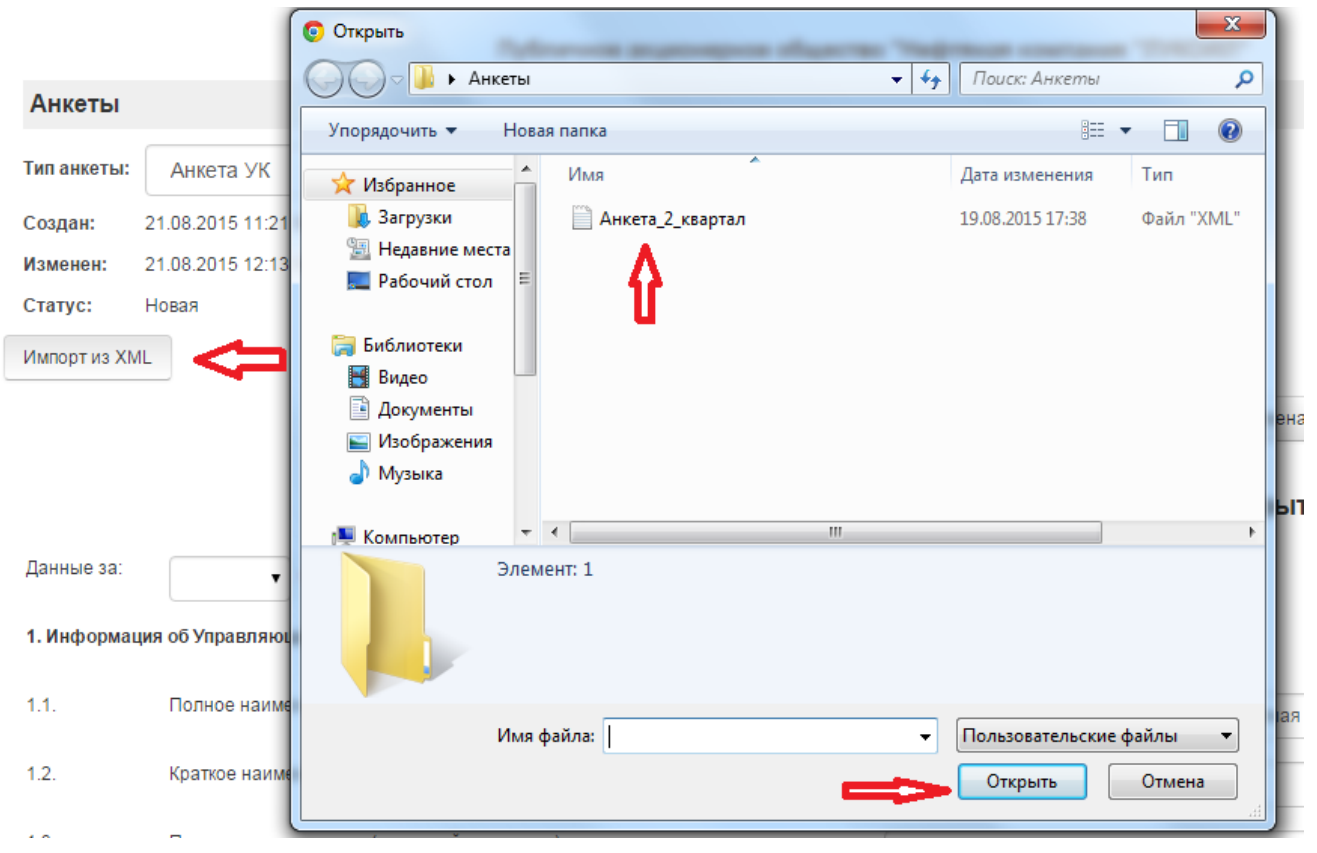

посредством которого необходимо открыть анкету соответствующего типа в формате

xml.

4. Данные из файла xml импортируются в анкету. Необходимо проверить корректность заполнения и актуализировать информацию.

Если какие-либо поля при экспорте заполнены некорректно или обязательные поля не заполнены, данные об ошибке высветятся на экране. Некорректное поле будет выделено красной рамкой.

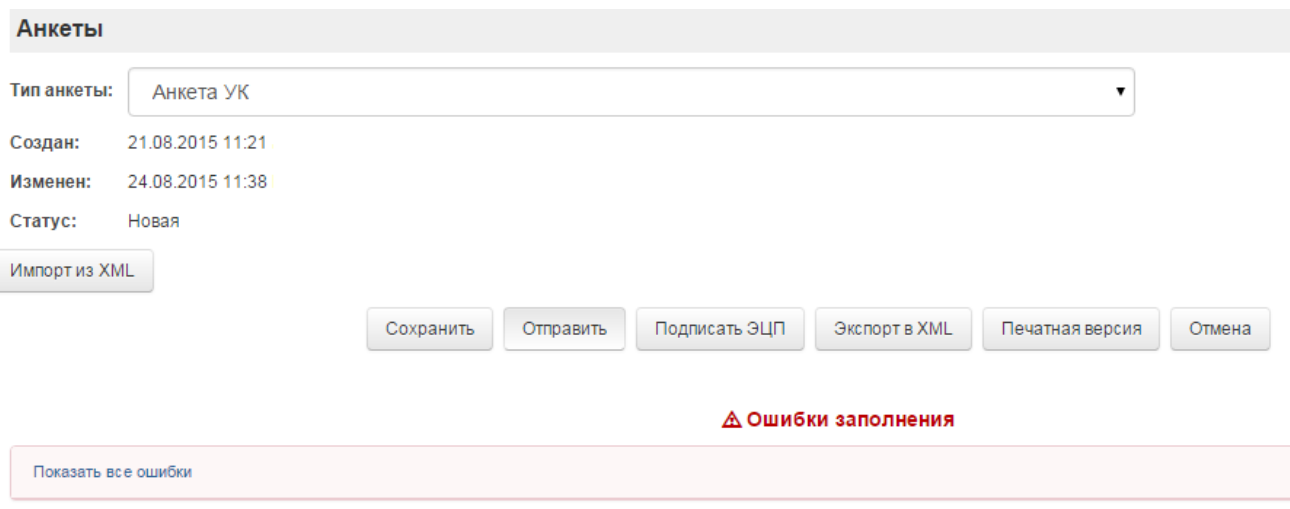

Чтобы перейти в некорректно заполненное поле, необходимо щелкнуть по появившейся надписи об ошибке.

После исправления ошибки необходимо снова нажать кнопку Отправить.

Сохраненную, но не отправленную анкету видит только Пользователь. Сотрудник Биржи не сможет проверить такую анкету.

Также в системе предусмотрена возможность создания новой анкеты на основе текущей.

1. Для этого следует выбрать последнюю заполненную анкету и нажать кнопку Скопировать форму.

Будет создана новая анкета со всеми заполненными полями, но с новой датой (периодом) документа.

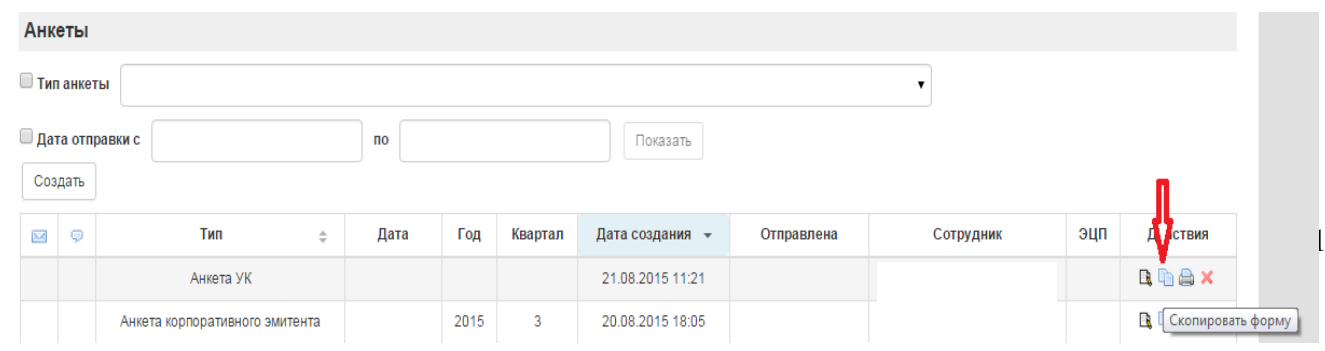

2. Необходимо проверить корректность заполнения и актуализировать информацию.

3. После заполнения всех полей анкеты сохранить внесенные данные, нажав кнопку Сохранить. Если какие-либо поля заполнены некорректно или обязательные поля не заполнены, данные об ошибке высветятся на экране.

4. Для подготовки печатной формы анкеты необходимо нажать кнопку Печатная версия.

Если какие-либо поля заполнены некорректно или обязательные поля не заполнены, при отправке данные об ошибке высветятся на экране. Некорректное поле будет выделено красной рамкой.

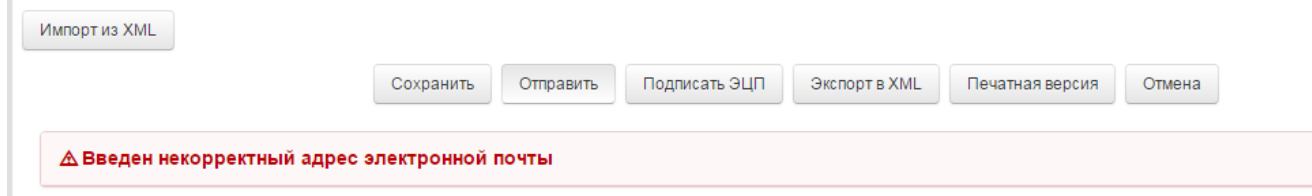

Чтобы перейти в некорректно заполненное поле, необходимо щелкнуть по появившейся надписи об ошибке.

5. После исправления ошибки необходимо снова нажать кнопку Отправить. Сохраненную, но не отправленную анкету видит только Пользователь. Сотрудник Биржи не сможет проверить такую анкету.

## **Справка об СЧА инвестиционных фондов, предназначенных для квалифицированных инвесторов.**

В целях поддержания инвестиционных паев, предназначенных для квалифицированных инвесторов в списке ценных бумаг, допущенных к торгам, ежеквартально Управляющая компания должна в срок, не позднее 5 рабочих дней с даты окончания квартала, направить в адрес Биржи Справку об СЧА инвестиционных фондов, предназначенных для квалифицированных инвесторов в электронном (через систему «Личный кабинет Эмитента) и в бумажном виде.

## Если справка формируется впервые:

1. Выберите тип анкеты – Справка об СЧА инвестиционных фондов, предназначенных для квалифицированных инвесторов

**AHVATHI Пипанкеты**  $\ddot{\phantom{0}}$ **Анкета акций Дата отправ** линета облигаций<br>Анкета облигаций<br>Анкета биржевых облигаций Создать Анкета инвестиционного пая ичные а инвестиционного свята<br>Анкета ипотечного сертификата участия<br>Анкета государственных, субфедеральных и муниципальных бумаї Сотрудник эцп Действия  $\overline{\phantom{0}}$ ликета акций иностранного эмитента<br>Анкета акций иностранного эмитента<br>Анкета облигаций иностранного эмитента<br>Анкета депозитарных расписок иностранного эмитента на акции **Rhax** имела ценных бумагиностранного инвестиционного фонда<br>Анкета ценных бумагиностранного инвестиционного фонда<br>Анкета российских депозитарных расписок<br>Анкета программы биржевых облигаций **Rhax Rhax** Анкета корпоративного эмитента AHKETA NO **Rhax** Анкета субфелерального муниципального эмитента инкета суофедерального, муниции<br>Анкета иностранного эмитента<br>Анкета иностранного инвестицион<br>Анкета эмитента РДР ного фонда Rhax Rhax **Rhax** Анкета акций 11.08.2015 14:24 کتا Анкета акций 30.06.2015 31.07.2015 11:34 31.07.2015 11:34 Rha

- 2. Нажмите кнопку Создать.
- 3. В появившемся окне выберите отчетный квартал, за который формируется анкета.

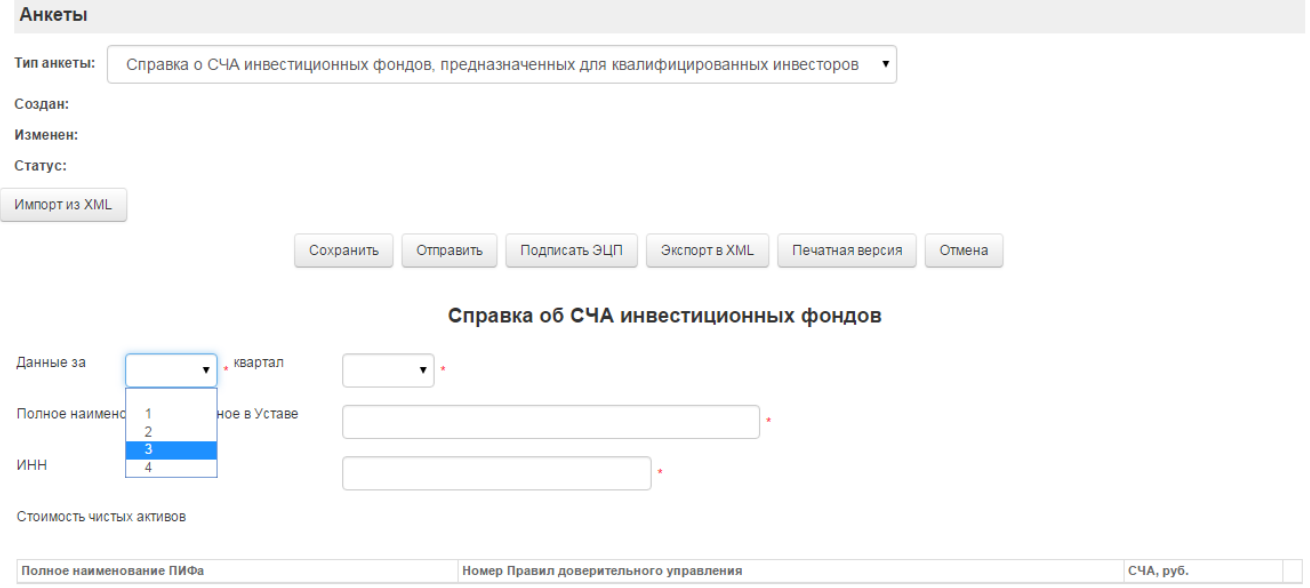

4. Внесите необходимую информацию **по всем фондам**, предназначенным для квалифицированных инвесторов, находящихся под управлением Вашей компании, включенных в Список ценных бумаг, допущенных к торгам, в соответствующие поля.

5. После заполнения всех полей анкеты сохранить внесенные данные, нажав кнопку Сохранить. Если какие-либо поля заполнены некорректно или обязательные поля не заполнены, данные об ошибке высветятся на экране

6. Для подготовки печатной формы справки необходимо нажать кнопку «Печатная версия».

7. Для отправления заполненной анкеты на Биржу необходимо нажать кнопку «Отправить».

Если какие-либо поля заполнены некорректно или обязательные поля не заполнены, при отправке данные об ошибке высветятся на экране. Некорректное поле будет выделено красной рамкой.

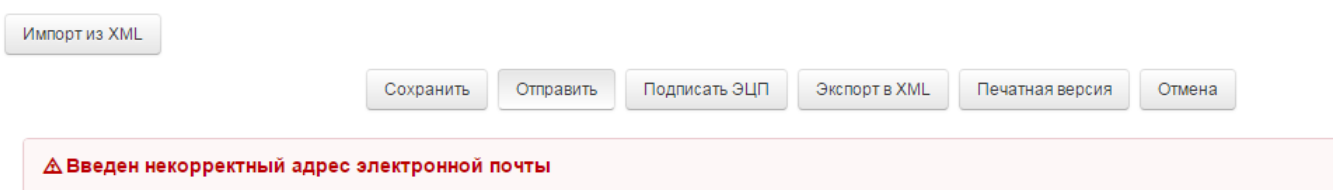

Чтобы перейти в некорректно заполненное поле, необходимо щелкнуть по появившейся надписи об ошибке.

8. После исправления ошибки необходимо снова нажать кнопку Отправить. Сохраненную, но не отправленную справку видит только Пользователь. Сотрудник Биржи не сможет проверить такую справку.

Если справка формировалась ранее:

Если справка заполнялась ранее в формате xml программе «Электронная анкета эмитента», данные можно импортировать в анкету в системе Личный кабинет. Для этого:

1. Выберите тип анкеты – Справка об СЧА инвестиционных фондов, предназначенных для квалифицированных инвесторов.

2. Нажмите кнопку Создать.

3. Нажмите кнопку Импорт из XML. При этом у Вас откроется проводник, посредством которого необходимо открыть справку в формате xml.

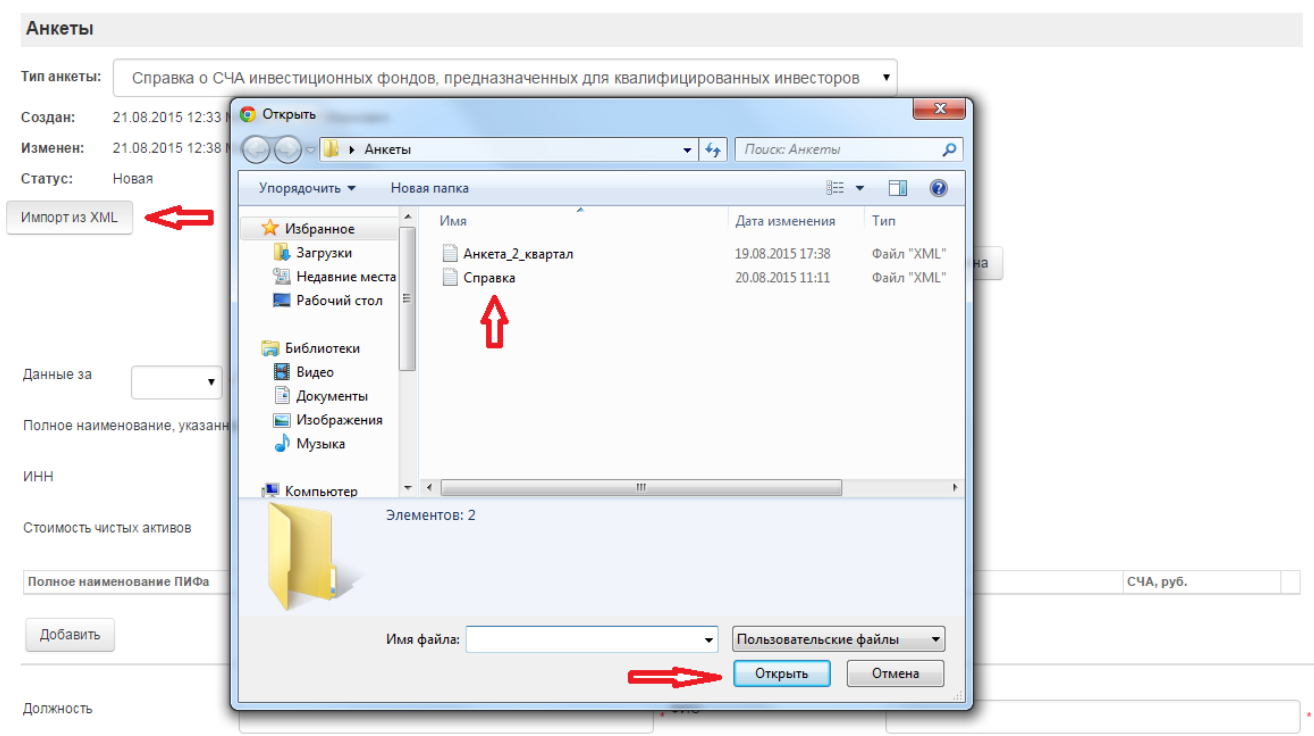

Данные из файла xml импортируются в справку. Необходимо проверить корректность заполнения и актуализировать информацию. Данные из файла xml импортируются в анкету. Необходимо проверить корректность заполнения и актуализировать информацию.

Если какие-либо поля при экспорте заполнены некорректно или обязательные поля не заполнены, данные об ошибке высветятся на экране. Некорректное поле будет выделено

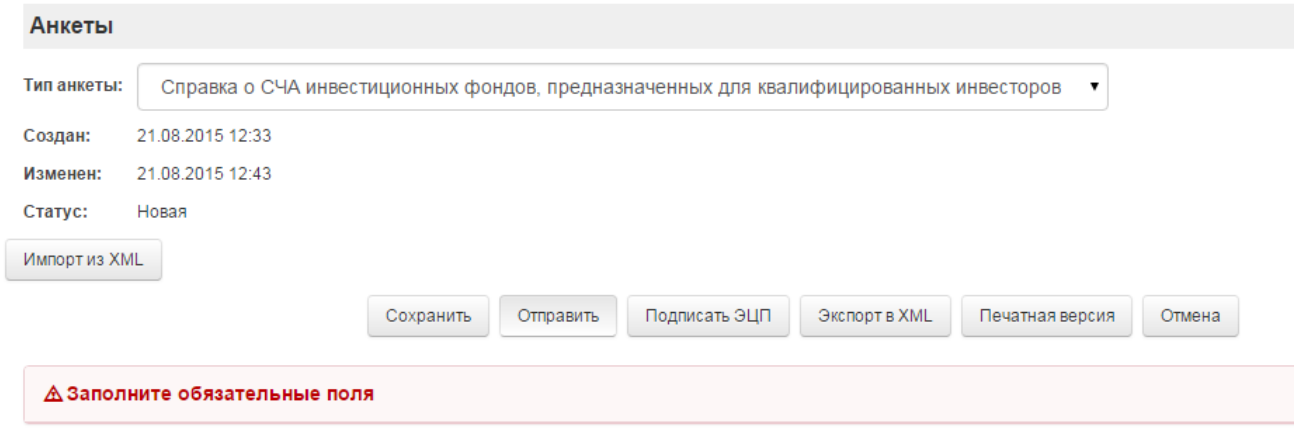

красной рамкой.

Также в системе предусмотрена возможность создания новой справки на основе текущей.

1. Для этого следует выбрать последнюю заполненную справку и нажать кнопку Скопировать форму.

2. Будет создана новая справка со всеми заполненными полями, но с новой датой (периодом) документа.

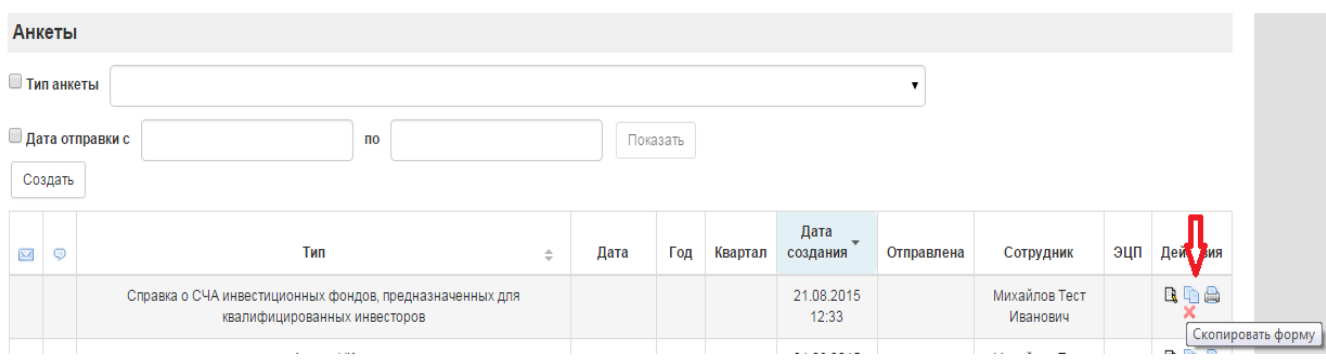

3. Необходимо проверить корректность заполнения и актуализировать информацию.

После заполнения всех полей справки сохранить внесенные данные, нажав кнопку Сохранить. Если какие-либо поля заполнены некорректно или обязательные поля не заполнены, данные об ошибке высветятся на экране.

4. Для подготовки печатной формы справки необходимо нажать кнопку «Печатная версия».

5. Для отправления заполненной справки на Биржу необходимо нажать кнопку Отправить».

Если какие-либо поля заполнены некорректно или обязательные поля не заполнены, при отправке данные об ошибке высветятся на экране. Некорректное поле будет выделено красной рамкой.

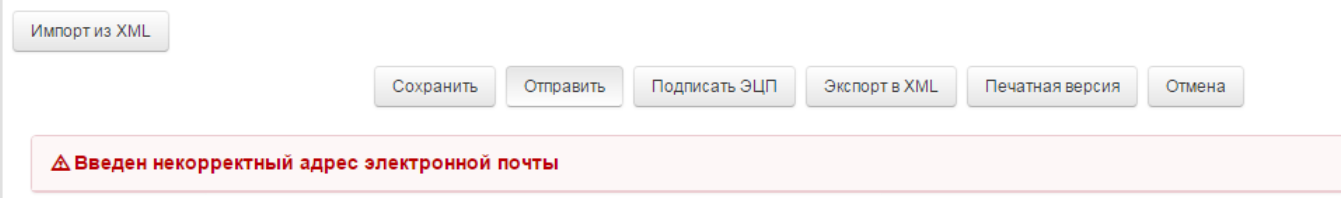

Чтобы перейти в некорректно заполненное поле, необходимо щелкнуть по появившейся надписи об ошибке.

9. После исправления ошибки необходимо снова нажать кнопку Отправить. Сохраненную, но не отправленную справку видит только Пользователь. Сотрудник Биржи не сможет проверить такую справку.

## **Анкета эмитента субфедеральных и муниципальных ценных бумаг**

В целях поддержания субфедеральных и муниципальных ценных бумаг в Котировальных списках Биржи орган государственной власти, выступающий эмитентом данных ценных бумаг обязан ежеквартально, не позднее 5 рабочих дней с даты окончания квартала, направить в адрес Биржи анкету эмитента в электронном (через систему «Личный кабинет Эмитента) и в бумажном виде.

## Если анкета в формате xml формируется впервые:

1. Выберите тип анкеты – субфедерального, муниципального эмитента

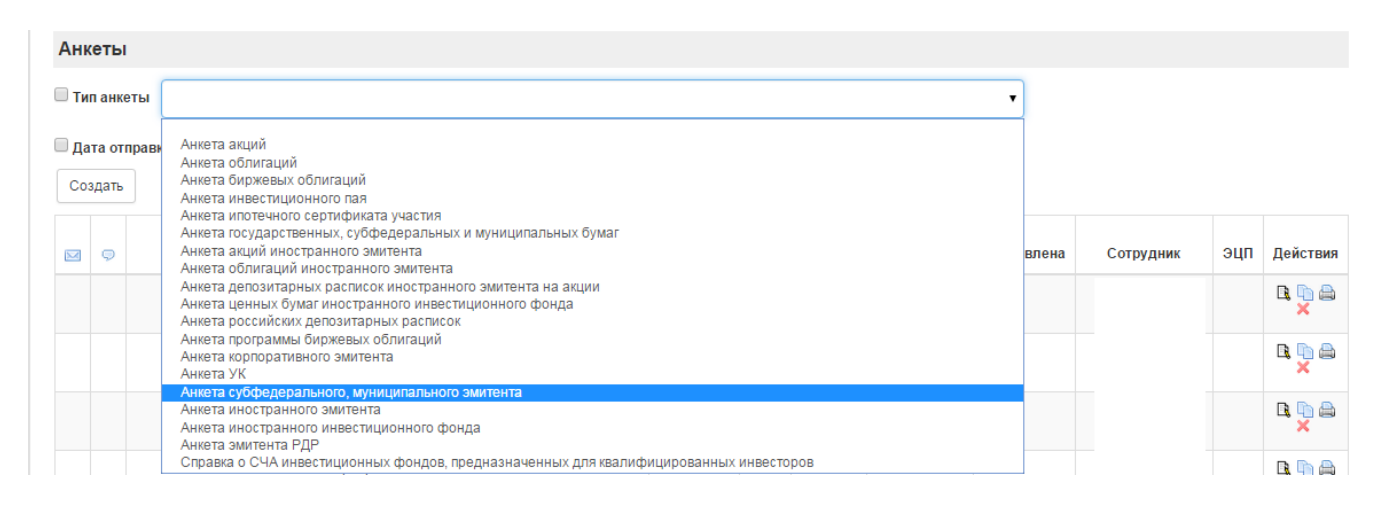

2. В появившемся окне выберите отчетный квартал, за который формируется анкета.

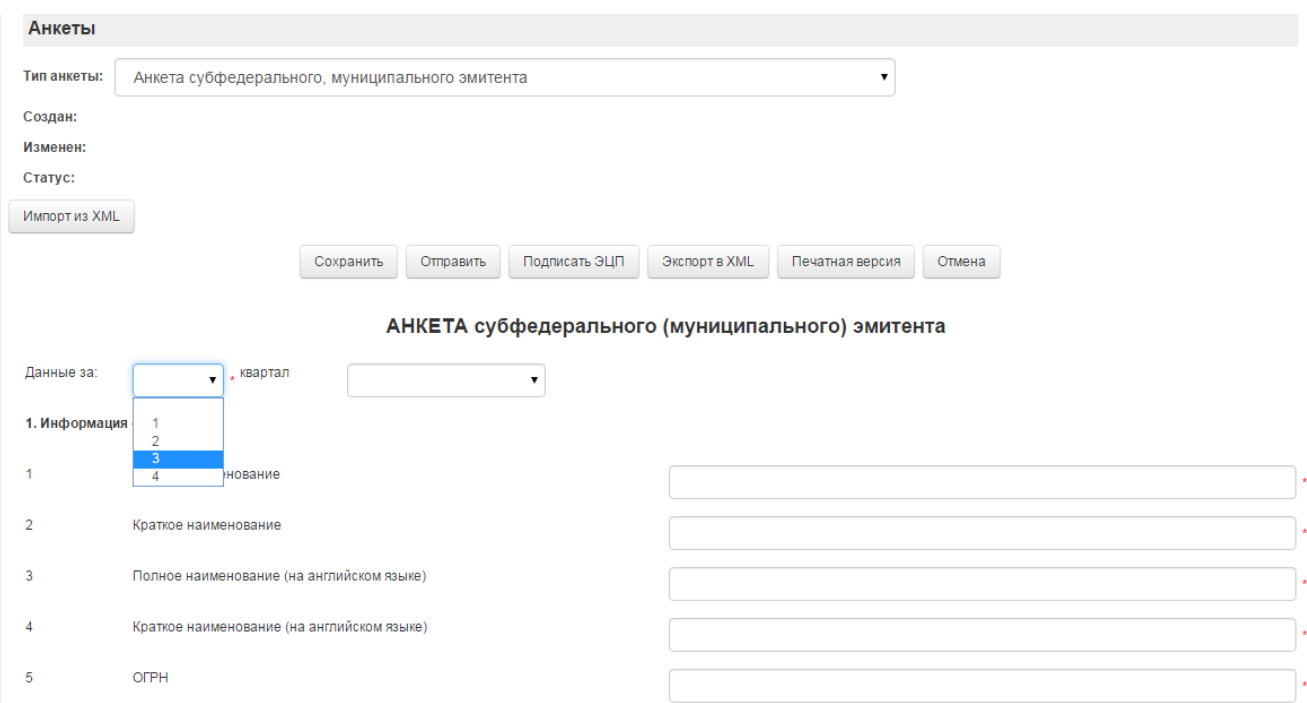

3. Внесите необходимую информацию об эмитенте в соответствующие поля п. 1.

4. В п.п. 2.1. и 2.2. анкеты необходимо выбрать рейтинговое агентство и указать действующий кредитный рейтинг эмитента (выпуска облигаций эмитента). В случае, если рейтинг был пересмотрен или подтвержден рейтинговым агентством на том же уровне, то в поле Дата рейтинга необходимо указать дату пересмотра/подтверждения рейтинга.

5. В случае, если рейтинг присвоен не эмитенту, а выпуску/выпускам облигаций эмитента, включенным в Котировальный список Биржи, то необходимо заполнить п. 3.2 и в поле гос.рег. номер необходимо также указать государственный регистрационный номер выпуска, которому присвоен рейтинг (данные заполняются исключительно латиницей и цифрами).

## Напоминание:

В соответствии с требованиями Правил листинга наличие рейтинга, присвоенного одним из установленных Биржей рейтинговых агентств, является обязательным для эмитентов, облигации которых включены в Котировальный список Первого уровня. Невыполнение данного требования является основанием для делистинга облигаций из Котировального списка Первого уровня.

Требования Биржи к рейтинговым агентствам и уровням рейтингов представлены в Приложении 5 и 5.1. к Правилам листинга.

6. В п. 2.3. анкеты указывается ссылка на тот раздел страницы эмитента в сети Интернет, который используется для раскрытия информации.

7. В случае наличия поручителя (гаранта) по выпуску ценных бумаг, заполняется информация о таком поручителе (гаранте) (п. 3 анкеты).

8. После заполнения всех полей анкеты сохранить внесенные данные, нажав кнопку Сохранить. Если какие-либо поля заполнены некорректно или обязательные поля не заполнены, при отправке данные об ошибке высветятся на экране.

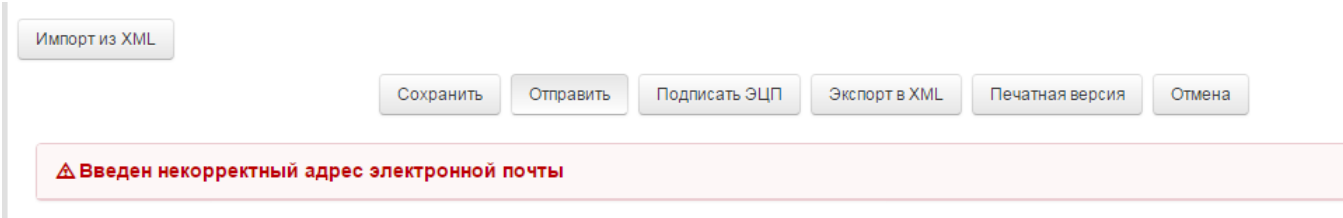

Чтобы перейти в некорректно заполненное поле, необходимо щелкнуть по появившейся надписи об ошибке.

9. После исправления ошибки необходимо снова нажать кнопку «Отправить».

Сохраненную, но не отправленную анкету видит только Пользователь. Сотрудник Биржи не сможет проверить такую анкету.

## Если анкета формировалась ранее:

Если анкета заполнялась ранее в формате xml программе «Электронная анкета эмитента», данные можно импортировать в анкету в системе Личный кабинет. Для этого:

1. Выберите тип анкеты – субфедерального, муниципального эмитента.

2. Нажмите кнопку Создать.

3. Нажмите кнопку Импорт из XML. При этом у Вас откроется проводник, посредством которого необходимо открыть анкету соответствующего типа в формате xml.

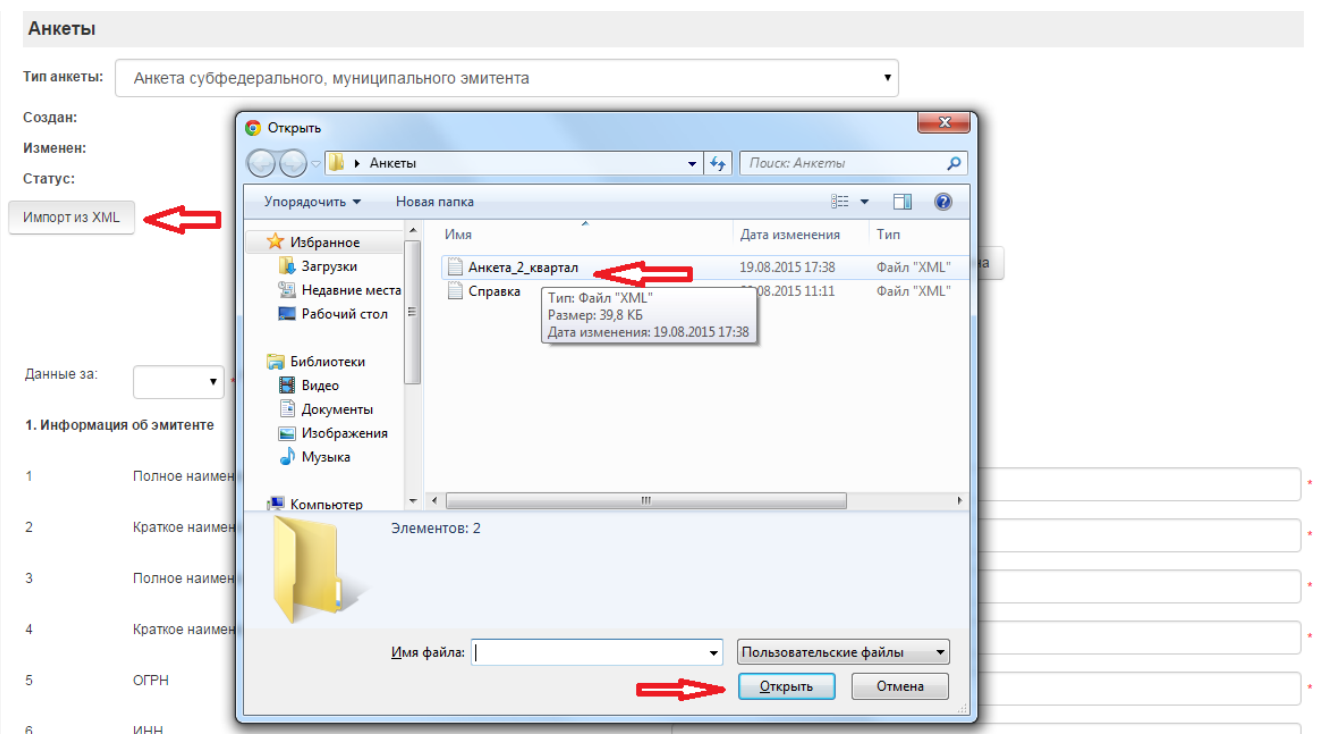

4. Данные из файла xml импортируются в анкету. Необходимо проверить корректность заполнения и актуализировать информацию.

5. Если какие-либо поля при экспорте заполнены некорректно или обязательные поля не заполнены, данные об ошибке высветятся на экране.

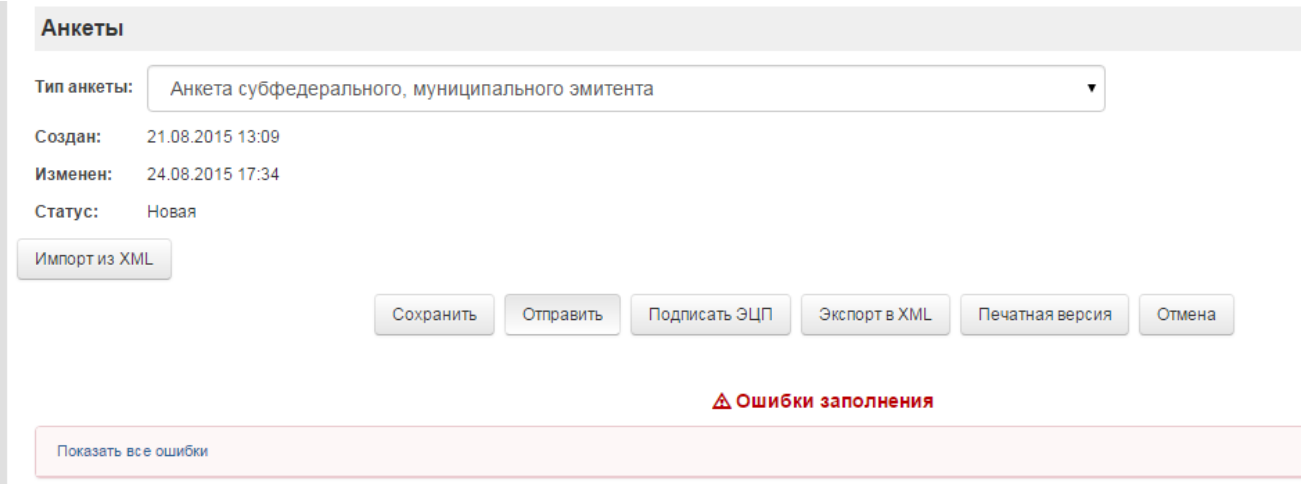

Чтобы перейти в некорректно заполненное поле, необходимо щелкнуть по появившейся надписи об ошибке.

После исправления ошибки необходимо снова нажать кнопку Отправить.

Сохраненную, но не отправленную анкету видит только Пользователь. Сотрудник Биржи не сможет проверить такую анкету.

Также в системе предусмотрена возможность создания новой анкеты на основе текущей.

1. Для этого следует выбрать последнюю заполненную анкету и нажать кнопку Скопировать форму.

Будет создана новая анкета со всеми заполненными полями, но с новой датой (периодом) документа.

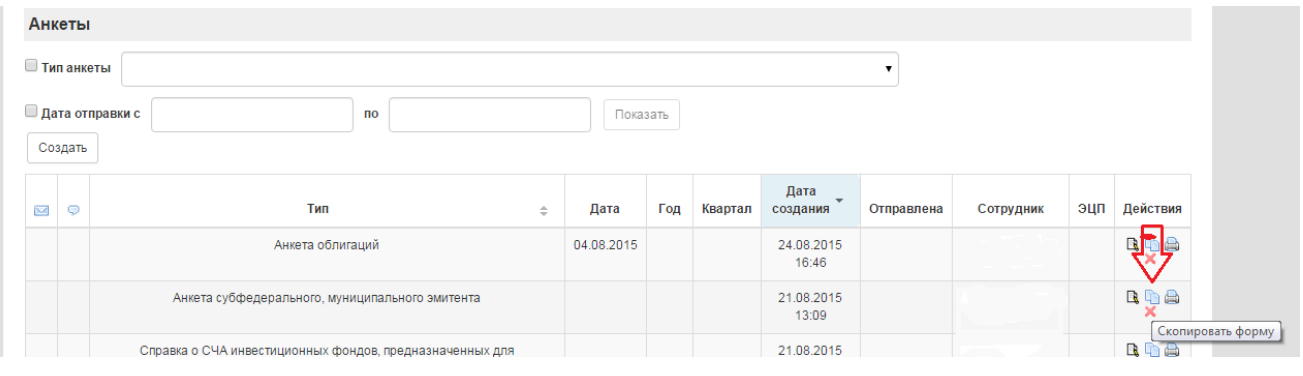

2. Необходимо проверить корректность заполнения и актуализировать информацию.

3. После заполнения всех полей анкеты сохранить внесенные данные, нажав кнопку Сохранить. Если какие-либо поля заполнены некорректно или обязательные поля не заполнены, данные об ошибке высветятся на экране.

4. Для подготовки печатной формы анкеты необходимо нажать кнопку «Печатная версия».

5. Для отправления заполненной анкеты на Биржу необходимо нажать кнопку «Отправить». Если какие-либо поля заполнены некорректно или обязательные поля не заполнены, при отправке данные об ошибке высветятся на экране. Некорректное поле будет выделено красной рамкой.

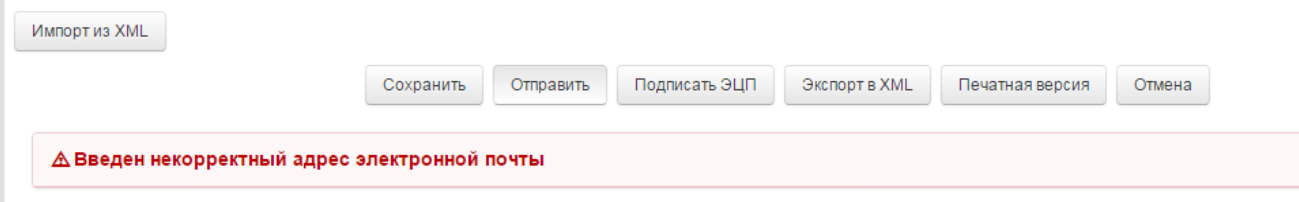

Чтобы перейти в некорректно заполненное поле, необходимо щелкнуть по появившейся надписи об ошибке.

6. После исправления ошибки необходимо снова нажать кнопку Отправить.

Сохраненную, но не отправленную анкету видит только Пользователь. Сотрудник Биржи не сможет проверить такую анкету.

# <span id="page-41-0"></span>**7. ЭДО с Биржей**

При наличии у пользователя сертификата ЭП, который выдан удостоверяющим центром Биржи, существует возможность отправлять документы и заявления без предоставления бумажных копий на Биржу.

## <span id="page-41-1"></span>**7.1. Получение сертификата ЭП**

Если у Вашей организации заключен Договор об участии в Системе электронного документооборота, и Вам нужно выпустить сертификат регистрации, оформите заявление и доверенность на новое лицо и пришлите документы по адресу: г. Москва, Большой Кисловский пер-к, д.13. Бланки документов расположены по адресу: [http://moex.com/s1288.](http://moex.com/s1288)

Если у Вашей организации нет данного договора, то список документов для его заключения вы можете получить, обратившись в клиентский центр Московской Биржи. Сам договор находится по адресу: [http://moex.com/s1288.](http://moex.com/s1288) Более подробную информацию Вы можете получить по ссылке: <http://moex.com/s1270>

## <span id="page-41-2"></span>**7.2. Настройка рабочего места для пользования ЭП**

Для работы электронной подписи (ЭП) в Системе необходимо установить или обновить следующее программное обеспечение:

1. АПК Клиент МБ: Справочник сертификатов версия 5: <http://moex.com/s1292> (Раздел «Программное обеспечение») Важно: Если Вы устанавливаете АПК Клиент МБ 64bit версию, то обязательно нужно в

дополнение установить и АПК Клиент МБ 32bit версию

- 2. Валидата CSP версия 5: <http://moex.com/s1292> (Раздел «Программное обеспечение»)
- 3. Плагин Moex Browser Plugin:<http://fs.moex.com/files/13856>

Тип версии (64bit или 32bit) зависит от Вашей операционной системы. Обычно эту информацию можно посмотреть в свойствах компьютера или уточнить у Вашей технической поддержки

## **Настройка плагина Moex Browser Plugin (для браузера internet explorer):**

- 1. Нажать на ярлык «Сервис»
- 2. В меню выбрать пункт «Свойства браузера»
- 3. В окне «Свойства браузера» перейти на вкладку «Безопасность», выбрать зону настройки параметров «Надежные сайты», убедиться, что отсутствует флаг «Включить защищенный режим (возможно, понадобится перезапуск Internet Explorer)»
- 4. Нажать кнопку «Сайты». В окне «Надежные сайты» в поле «Добавить в зону следующий узел» указать адрес «\*.moex.com/», нажать кнопку «Добавить», после чего нажать кнопку «Закрыть»
- 5. В окне «Свойства браузера» нажать кнопку «OK»
- 6. Нажать на ярлык «Сервис»
- 7. В меню выбрать пункт «Настроить надстройки»
- 8. Выставить режим «Все надстройки»
- 9. Выделить строку «Moex Browser Plugin»
- 10. Нажать кнопку «Включить», после чего нажать кнопку «Закрыть»

## **Настройка плагина Moex Browser Plugin (для браузера google chrome):**

- 1. Нажать на ярлык «Меню»
- 2. В меню выбрать пункт «Дополнительные инструменты» «Расширения»
- 3. В открывшемся списке необходимо найти Moex Browser Plugin и поставить флаг «Включить»
- 4. Затем необходимо выставить флаг «Разрешить открывать файлы по ссылкам»

## **Настройка плагина Moex Browser Plugin (для браузера mozilla firefox):**

- 1. Нажать на ярлык «Меню»
- 2. В меню выбрать пункт «Дополнения»
- 3. В левой части экрана выбрать пункт «Плагины»
- 4. Для строки Moex Browser Plugin выбрать значение «Всегда включать»

## **Проверка плагина Moex Browser Plugin:**

Перейти на страницу http://cabinet.moex.com/cryptoapitest и убедиться, что тест пройден успешно. При появлении всплывающего окна, запрашивающего разрешение на запуск плагина, нажать кнопку «Разрешить». Если загруженная страница содержит 5 строк со статусом «ОК» - электронная подпись работает корректно.

В случае наличия ошибок необходимо обратиться в техническую поддержку, написав письмо по адресу [help@moex.com](mailto:help@moex.com). В данном письме необходимо указать следующую информацию:

1. Версия операционной системы, версия браузера

- 2. Приложить снимок экрана с ответами со страницы <https://cabinet.moex.com/cryptoapitest/>
- 3. Написать версию программ с обязательным указанием их разрядности (32 bit или 64 bit):
	- a. АПК Клиент МБ
	- b. Валидата CSP
	- c. MoexPlugin
	- d. (можно сделать снимок экрана с установленными на ПК программами)
- 4. Проверить, есть ли на компьютере профили (посмотреть можно в реестре: HKEY CURRENT USER\Software\Validata\xpki\Profiles) (можно прислать снимок экрана с реестром)
- 5. Прислать снимок экрана с консолью страницы кабинета, на которой возникает ошибка при нажатии на кнопку «Подписать ЭП» (для этого на странице с ошибкой нажать F12 и выбрать закладку «Консоль»)

### <span id="page-43-0"></span>**7.3. Использование ЭП в Системе**

После заполнения анкеты или заявления, которое можно отправить на Биржу с помощью ЭДО, для Пользователя будет доступна кнопка «Подписать и отправить»

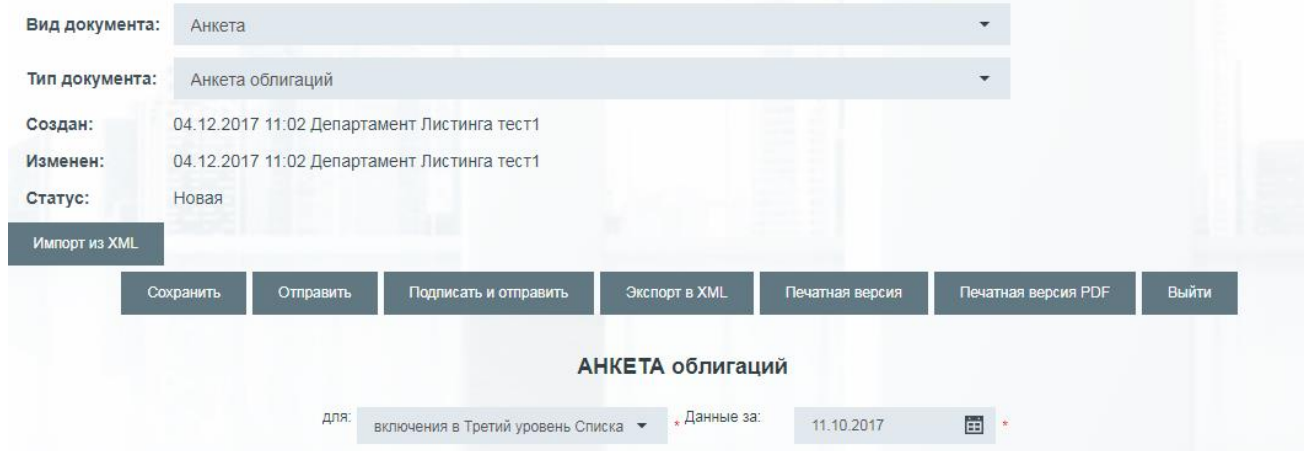

После нажатия данной кнопки, нужно будет выбрать профиль, которым будет подписан документ (заявление)

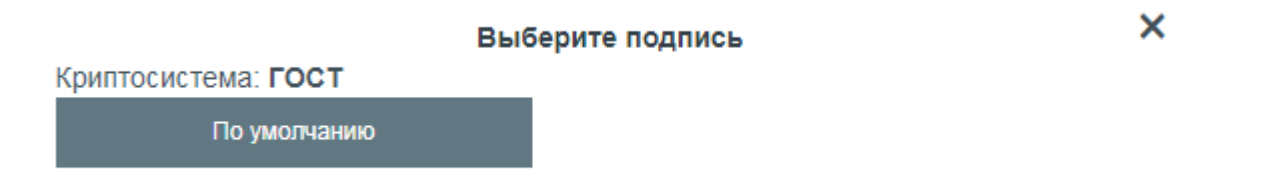

Затем документ (заявление) будет отправлен на Биржу, и в колонке ЭП будет показываться статус проверки подписи

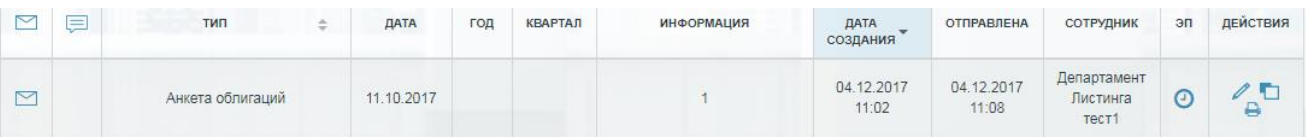

Всего существует три статуса:

- Проверено
- Отказано
- Идет проверка

При выборе конкретного документа (заявления) будет отображаться более подробная информация (в зависимости от статуса проверки)

- ЭП Статус проверки электронной подписи
- Файл с ЭП Ссылка на файл, подписанный Пользователем
- Файл без ЭП (Доступно только в статусе Проверено) Файл со снятой подписью
- Подписал (Доступно только в статусе Проверено) ФИО из сертификата
- Дата подписи Дата подписи документа (заявления)
- Сертификат (Доступно только в статусе Проверено) Числовой код сертификата
- Срок действия (Доступно только в статусе Проверено) Срок действия сертификата

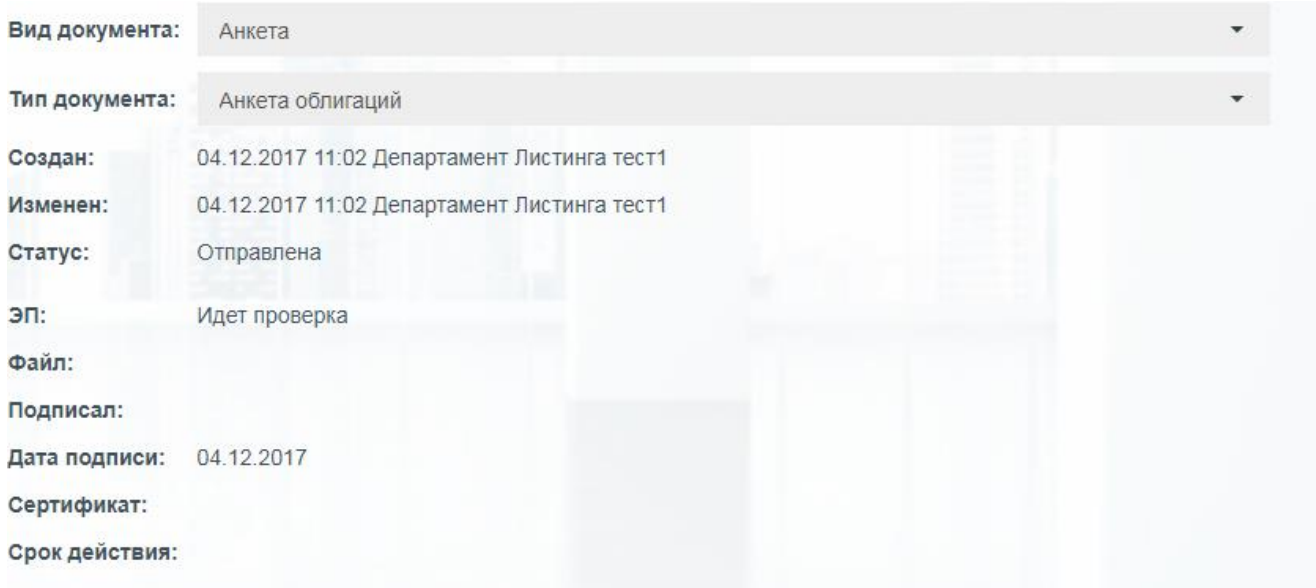

После отправки взаимодействие Эмитента и Биржи происходит в обычном режиме, за исключением того, что бумажные копии документов не нужно предоставлять на Биржу.

## <span id="page-45-0"></span>**8. Контроль требований**

На данной странице реализована возможность в режиме online осуществить проверку Эмитента и ценных бумаг на соответствие основным требованиям законодательства и Правил. Оценка носит информационный характер и является предварительной.

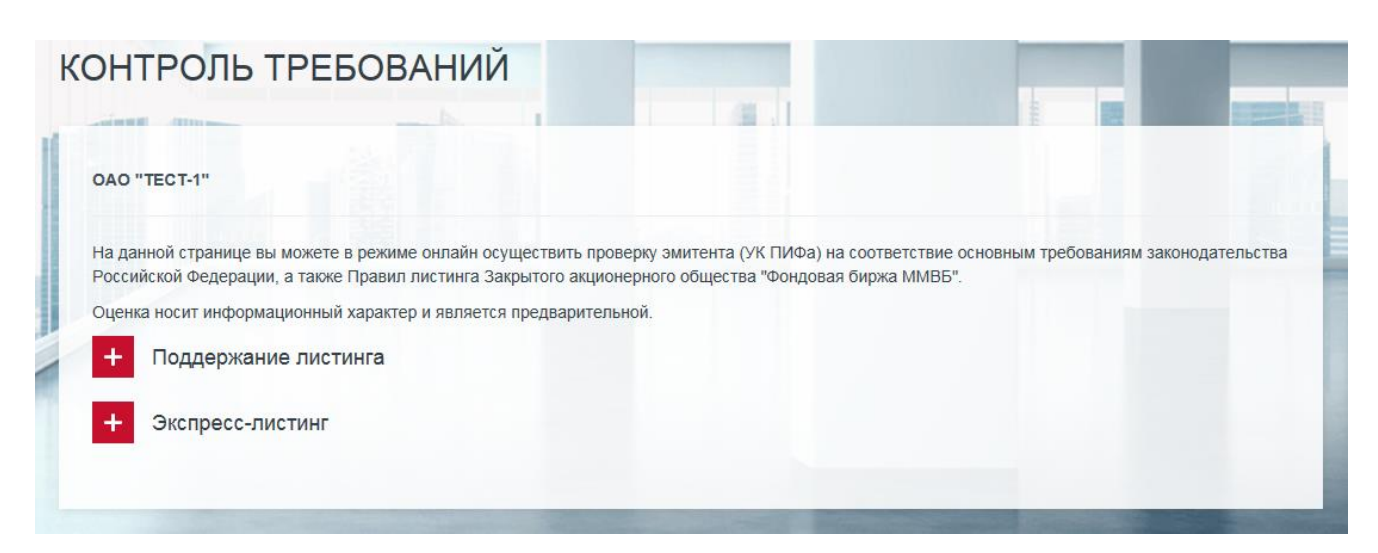

Раздел содержит два подраздела:

- Поддержание листинга и

- Экспресс-листинг

Подраздел "Поддержание листинга" позволяет осуществить проверку ценных бумаг и Эмитента на предмет соответствия требованиям Биржи для поддержания ценных бумаг в Списке ценных бумаг, допущенных к торгам на Бирже (далее - Список).

Для этого необходимо в соответствующих полях выбрать из выпадающего списка ценные бумаги и дату, на которую осуществляется проверка. После нажатия кнопки "Проверить", будет выведена информация о соответствии требованиям с указанием рекомендаций.

Подраздел "Экспресс-листинг" позволяет осуществить предварительную проверку ценных бумаг и Эмитента на предмет соответствия требованиям Биржи при переводе ценных бумаг в другой раздел Списка. Для этого необходимо в соответствующих полях выбрать из выпадающих списков ценные бумаги, возможность перевода которых анализируется, желательный раздел Списка (уровень листинга) и дату, на которую осуществляется проверка. После нажатия кнопки "Проверить", появится информация о соответствии/несоответствии ценных бумаг и Эмитента основным требованиям для включения в указанный раздел Списка.

## <span id="page-46-0"></span>**9. Тарифы**

В разделе доступна информация о размере вознаграждения за услуги, оказываемые Биржей в соответствии с Правилами с указанием даты вступления в силу действующей редакции тарифов.

Также содержится архивная информация о тарифах за оказание услуг листинга, действовавших ранее.

Здесь же размещен тарифный калькулятор, который позволяет Пользователю самостоятельно рассчитать размер вознаграждения Биржи за интересующие услуги.

Предварительно необходимо заполнить соответствующие поля, выбрав из выпадающего списка нужный вариант и нажать на кнопку "рассчитать". После чего можно будет ознакомиться с размером вознаграждения за выбранные услуги.

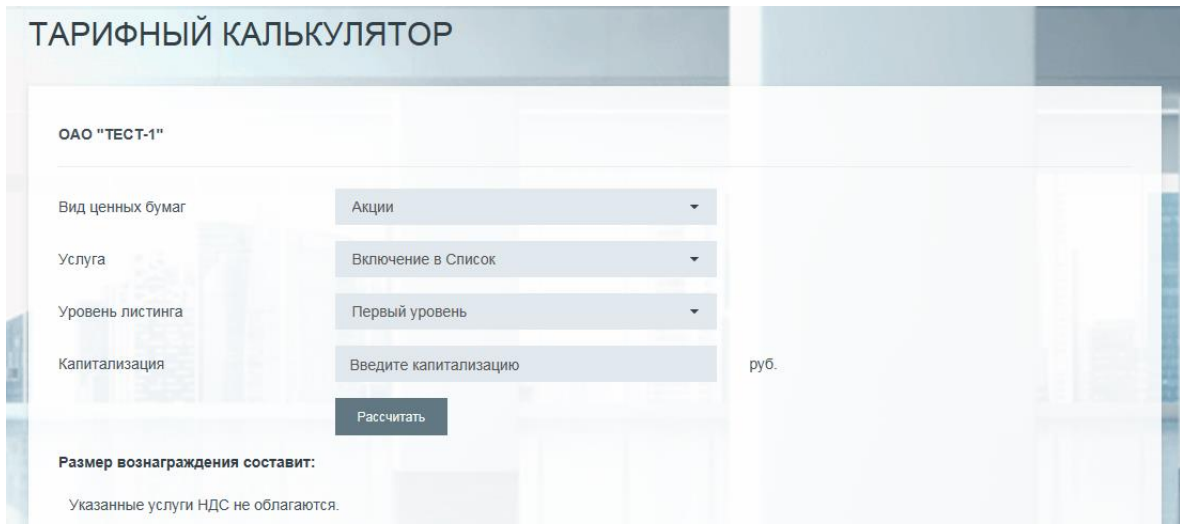

#### <span id="page-46-1"></span>**10. Нормативные документы**

На странице размещены федеральные законы, нормативные акты в сфере финансовых рынков и иные нормативные правовые акты Российской Федерации, а также внутренние документы Биржи, типовые формы документов, предоставляемых на Биржу по вопросам листинга, презентации и информационные материалы Биржи.

## <span id="page-46-2"></span>**11. Нарушения**

В данном разделе можно ознакомиться с выявленными Биржей нарушениями требований по раскрытию информации. Информация представлена в табличной форме с указанием вида нарушения, вида раскрываемой информации, существенности нарушения, а также срока для устранения указанного нарушения.

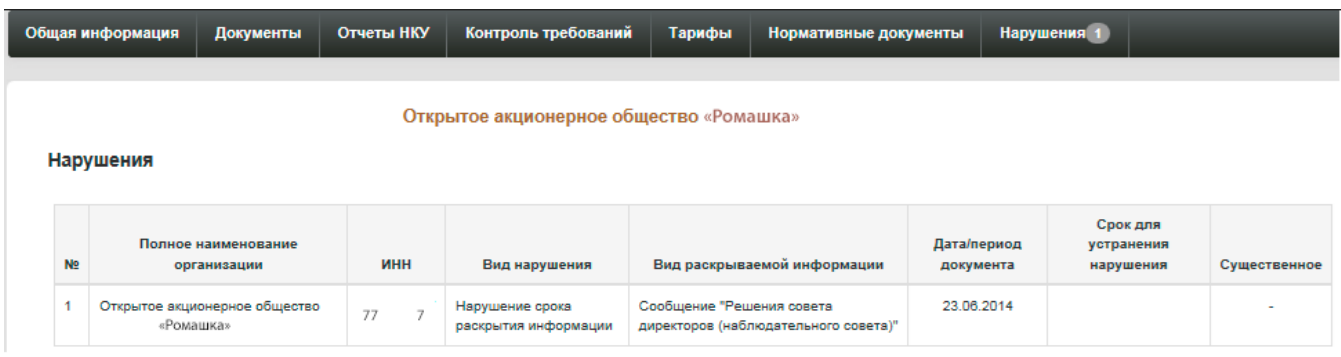

В заголовке раздела, справа от его наименования находится счетчик нарушений, который показывает количество выявленных нарушений.